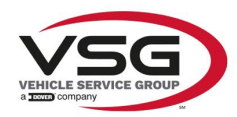

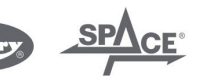

 $\sqrt{a}$  info.emea@vsgdover.com

#### ALLEGATO 1 AL MANUALE DI ISTRUZIONI

### INFORMAZIONI SUL FABBRICANTE

In tutte le parti del presente manuale nelle quali si fa riferimento, quale fabbricante, a una delle seguenti società:

- Ravaglioli S.p.A., P.IVA e C.F.: 01759471202, con sede legale in Sasso Marconi (BO), Via 1° Maggio, 3, Italia
- Butler Engineering and Marketing S.p.A., P.IVA: 01741580359, C.F.: 01824810368, con sede legale in Rolo (RE), Via dell'Ecologia, 6, Italia
- Space S.r.l., P.IVA e C.F.:07380730015, con sede legale in Trana (TO), Via Sangano, 48, Italia

tale società deve essere intesa come:

#### **Vehicle Service Group Italy S.r.l.**

P.IVA: 01426630388

C.F.: 01633631203

con sede legale in Ostellato (FE), Via Brunelleschi, 9, Italia

per effetto della intervenuta fusione per incorporazione delle citate Ravaglioli S.p.A., Butler Engineering and Marketing S.p.A. e Space S.r.l. in Officine Meccaniche Sirio S.r.l., ridenominata, a seguito della fusione, Vehicle Service Group Italy S.r.l., avente efficacia giuridica a far data dal 1° luglio 2023.

Il presente Allegato 1 al Manuale di istruzioni costituisce parte integrante del Manuale di istruzioni stesso.

Simone Ferrari

Direttore Generale

Vehicle Service Group Italy S.r.l. Via Filippo Brunelleschi 9 44020 Ostellato (FE) Italy VAT no.: 01426630388 | Tax no.: 01633631203

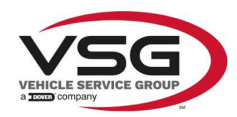

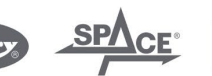

 $\sqrt{a}$  info.emea@vsgdover.com

### ANNEX 1 TO THE INSTRUCTION MANUAL

## MANUFACTURER INFORMATION

In all parts of the present manual in which reference is made to one of the following companies as the manufacturer:

- Ravaglioli S.p.A., VAT Number and Tax Code: 01759471202, with registered office in Sasso Marconi (BO), Via 1° Maggio, 3, Italy
- Butler Engineering and Marketing S.p.A., VAT Number: 01741580359, Tax Code: 01824810368, with registered office in Rolo (RE), Via dell'Ecologia, 6, Italy
- Space S.r.l., VAT Number and Tax Code: 07380730015, with registered office in Trana (TO), Via Sangano, 48, Italy

this company is to be understood as:

## **Vehicle Service Group Italy S.r.l.**

VAT Number: 01426630388

Tax Code: 01633631203

with registered office in Ostellato (FE), Via Brunelleschi, 9, Italy

as a result of the intervened merger by incorporation of the aforementioned Ravaglioli S.p.A., Butler Engineering and Marketing S.p.A. and Space S.r.l. into Officine Meccaniche Sirio S.r.l., renamed, following the merger, as Vehicle Service Group Italy S.r.l., having legal effect as of July 1<sup>st</sup>, 2023.

This Annex 1 to the Instruction Manual is an integral part of the Instruction Manual itself.

Simone Ferrari

Managing Director

Vehicle Service Group Italy S.r.l. .<br>19 Via Filippo Brunelleschi<br>44020 Ostellato (FE) Italy VAT no.: 01426630388 | Tax no.: 01633631203

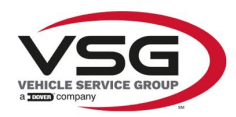

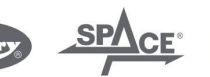

mo.emea@vsgdover.com

### ANLAGE 1 ZUR BEDIENUNGSANLEITUNG

#### HERSTELLERANGABEN

In allen Teilen der vorliegenden Bedienungsanleitung, in denen auf eine der folgenden Gesellschaften:

- Ravaglioli S.p.A., Umsatzsteuer-Identifikationsnummer und Italienische Steuernummer: 01759471202, mit Rechtssitz in Sasso Marconi (BO), Via 1° Maggio, 3, Italien
- Butler Engineering and Marketing S.p.A., Umsatzsteuer-Identifikationsnummer 01741580359, und Italienische Steuernummer: 01824810368, mit Rechtssitz in Rolo (RE), Via dell'Ecologia, 6, Italien
- Space S.r.l., Umsatzsteuer-Identifikationsnummer und Italienische Steuernummer: 07380730015, mit Rechtssitz in Trana (TO), Via Sangano, 48, Italien

als Hersteller Bezug genommen wird, ist diese Gesellschaft zu verstehen als:

#### **Vehicle Service Group Italy S.r.l.**

UMSATZSTEUER-IDENTIFIKATIONSNUMMER: 01426630388

ITALIENISCHE STEUERNUMMER: 01633631203

mit eingetragenem Rechtssitz in Ostellato (FE), Via Brunelleschi, 9, Italien

als Folge der verschmelzenden Übernahme der vorgenannten Ravaglioli S.p.A., Butler Engineering and Marketing S.p.A. und Space S.r.l. in die Officine Meccaniche Sirio S.r.l., die nach der Verschmelzung mit rechtlicher Wirkung zum 1. Juli 2023 in Vehicle Service Group Italy S.r.l. umbenannt wurde.

Die vorliegende Anlage 1 zur Bedienungsanleitung ist integrierender Bestandteil der Betriebsanleitung selbst.

Simone Ferrari

Geschäftsführer

Vehicle Service Group Italy S.r.l. Via Filippo Brunelleschi 9 44020 Ostellato (FE) Italy VAT no.: 01426630388 | Tax no.: 01633631203

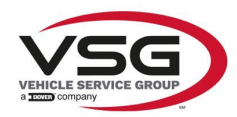

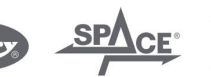

 $\sqrt{a}$  info.emea@vsgdover.com

#### ANNEXE 1 DU MANUEL D'INSTRUCTIONS

### INFORMATIONS SUR LE FABRICANT

Dans toutes les parties de ce manuel où il est fait référence à l'une des sociétés suivantes en tant que fabricant:

- Ravaglioli S.p.A., numéro de TVA et code fiscal: 01759471202, dont le siège social est situé à Sasso Marconi (BO), Via 1° Maggio, 3, Italie
- Butler Engineering and Marketing S.p.A., numéro de TVA: 01741580359, code fiscal: 01824810368, dont le siège est à Rolo (RE), Via dell'Ecologia, 6, Italie
- Space S.r.l., numéro de TVA et code fiscal: 07380730015, dont le siège est à Trana (TO), Via Sangano, 48, Italie

cette société doit être sous-entendue comme:

#### **Vehicle Service Group Italy S.r.l.**

numéro de TVA: 01426630388

code fiscal: 01633631203

dont le siège social est situé à Ostellato (FE), Via Brunelleschi, 9, Italie

à la suite de la fusion par incorporation des sociétés Ravaglioli S.p.A., Butler Engineering and Marketing S.p.A. et Space S.r.l. dans Officine Meccaniche Sirio S.r.l., renommée, à la suite de la fusion, Vehicle Service Group Italy S.r.l., avec effet juridique à compter du 1er juillet 2023.

La présente Annexe 1 au Manuel d'instructions fait partie intégrante du Manuel d'instructions lui-même.

Simone Ferrari

Directeur Général

Vehicle Service Group Italy S.r.l. ر<br>19 Via Filippo Brunelleschi<br>19 44020 Ostellato (FE) Italy VAT no.: 01426630388 | Tax no.: 01633631203

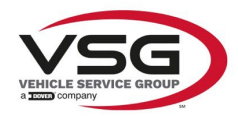

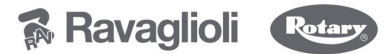

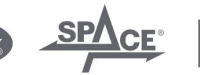

 $\sqrt{a}$  info.emea@vsgdover.com

#### ANEXO 1 AL MANUAL DE INSTRUCCIONES

#### INFORMACIÓN DEL FABRICANTE

En todas las partes de este manual en las que se haga referencia a una de las siguientes empresas como fabricante:

- Ravaglioli S.p.A., número de IVA y código fiscal: 01759471202, con domicilio social en Sasso Marconi (BO), vía 1° Maggio, 3, Italia
- Butler Engineering and Marketing S.p.A., número de IVA: 01741580359, código fiscal: 01824810368, con domicilio social en Rolo (RE), vía dell'Ecologia, 6, Italia
- Space S.r.l., número de IVA y código fiscal:07380730015, con domicilio social en Trana (TO), vía Sangano, 48, Italia

que debe entenderse por sociedad:

#### **Vehicle Service Group Italy S.r.l.**

Número de IVA: 01426630388

código fiscal: 01633631203

con domicilio social en Ostellato (FE), vía Brunelleschi, 9, Italia

como resultado de la fusión por incorporación de las mencionadas Ravaglioli S.p.A., Butler Engineering and Marketing S.p.A. y Space S.r.l. en Officine Meccaniche Sirio S.r.l., rebautizada, tras la fusión, Vehicle Service Group Italy S.r.l., con efectos jurídicos a partir del 1 de julio de 2023.

El presente Anexo 1 del Manual de Instrucciones forma parte integrante del mismo.

Simone Ferrari

Director Gerente

Vehicle Service Group Italy S.r.l. ۔<br>1 Via Filippo Brunelleschi<br>1 44020 Ostellato (FE) Italy VAT no.: 01426630388 | Tax no.: 01633631203

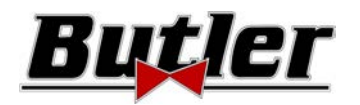

MANUAL DE USO Cód. 2025-M351-00 (05/2021)

#### **SPEED32HPR – SPEED32HP SPEED32SP - SPEED32L**

MANUALE DI ISTRUZIONE INSTRUCTION MANUAL BE-TRIEBSANLEITUNG MANUEL D'INSTRUCTIONS MANUAL DE **INSTRUCCIONES** 

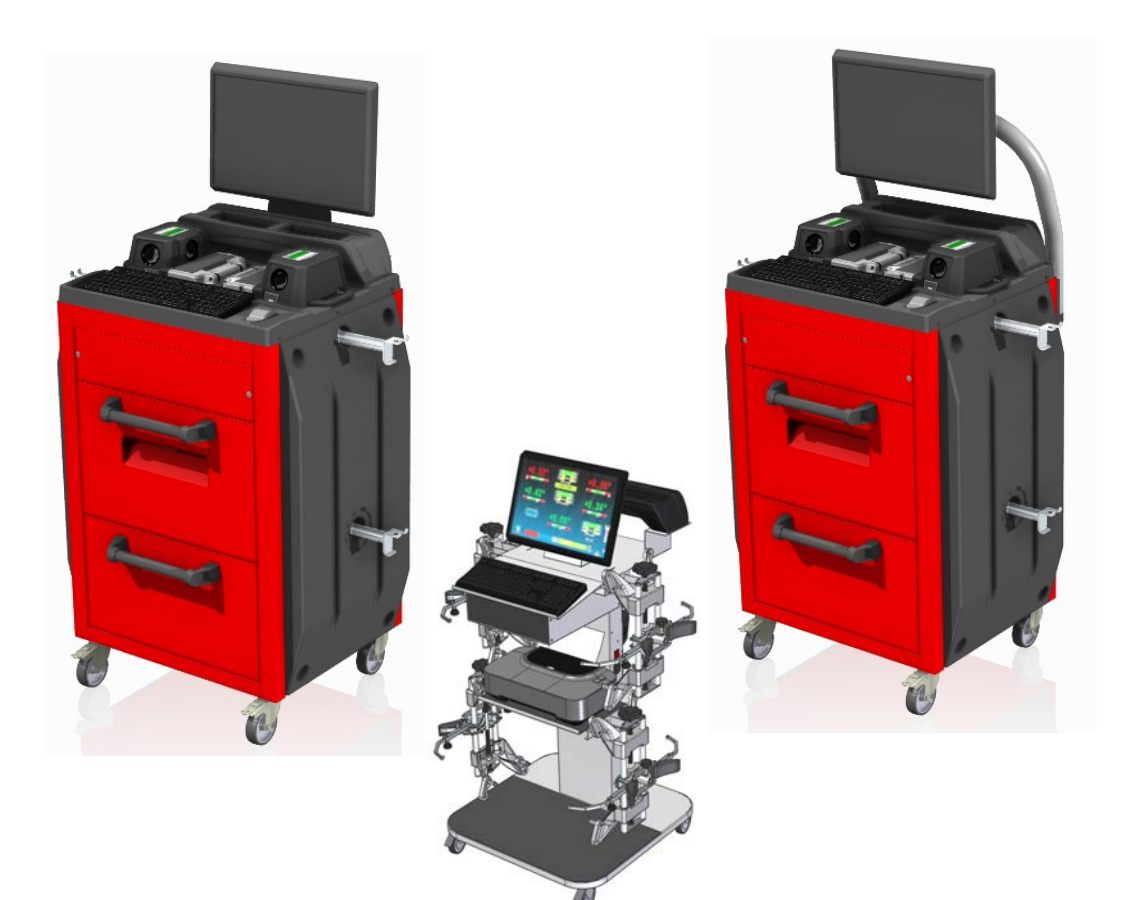

#### **COMPOSICIÓN**

64 páginas (incluidas las portadas) 62 páginas enumeradas

**COMPOSITION** 64 pages (including cover pages) 62 numbered pages

#### **ZUSAMMENSETZUNG**  64 Seiten (inkl. Deckblätter) 62 numerierte Seiten

**COMPOSITION**  64 pages (pages de la couverture incluses 62 pages numérotées

#### **COMPOSITION**

64 páginas (incluidas las portadas) 62 páginas numeradas

- Per eventuali chiarimenti interpellare il più vicino rivenditore oppure rivolgersi direttamente a:
- For any further information please contact your local dealer or call:
- Im Zweifelsfall ober bei Rückfragen wenden Sie sich bitte an den nächsten Wiederverkäufer oder direkt an:
- Pour tout renseignement complémentaire s'adresser au revendeur le plus proche ou directement à:
- En caso de dudas, para eventuales aclaraciones, póngase en contacto con el distribuidor más próximo o diríjase directamente a:

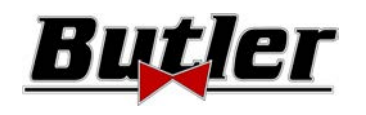

# **SIMBOLOGIA UTILIZZATA NEL MANUALE SYMBOLS USED IN THE MANUAL IN DER BETRIEBSANLEITUNG VERWENDETE ZEICHEN SYMBOLES UTILISES DANS LA NOTICE SIMBOLOGÍA UTILIZADA EN EL MANUAL**

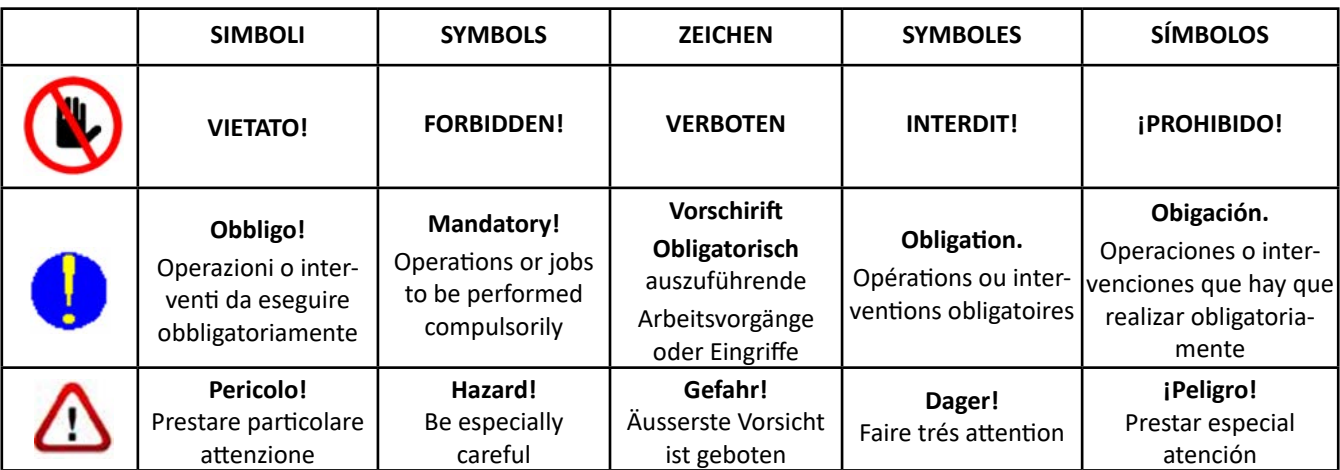

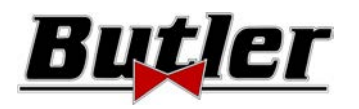

# **SUMARIO**

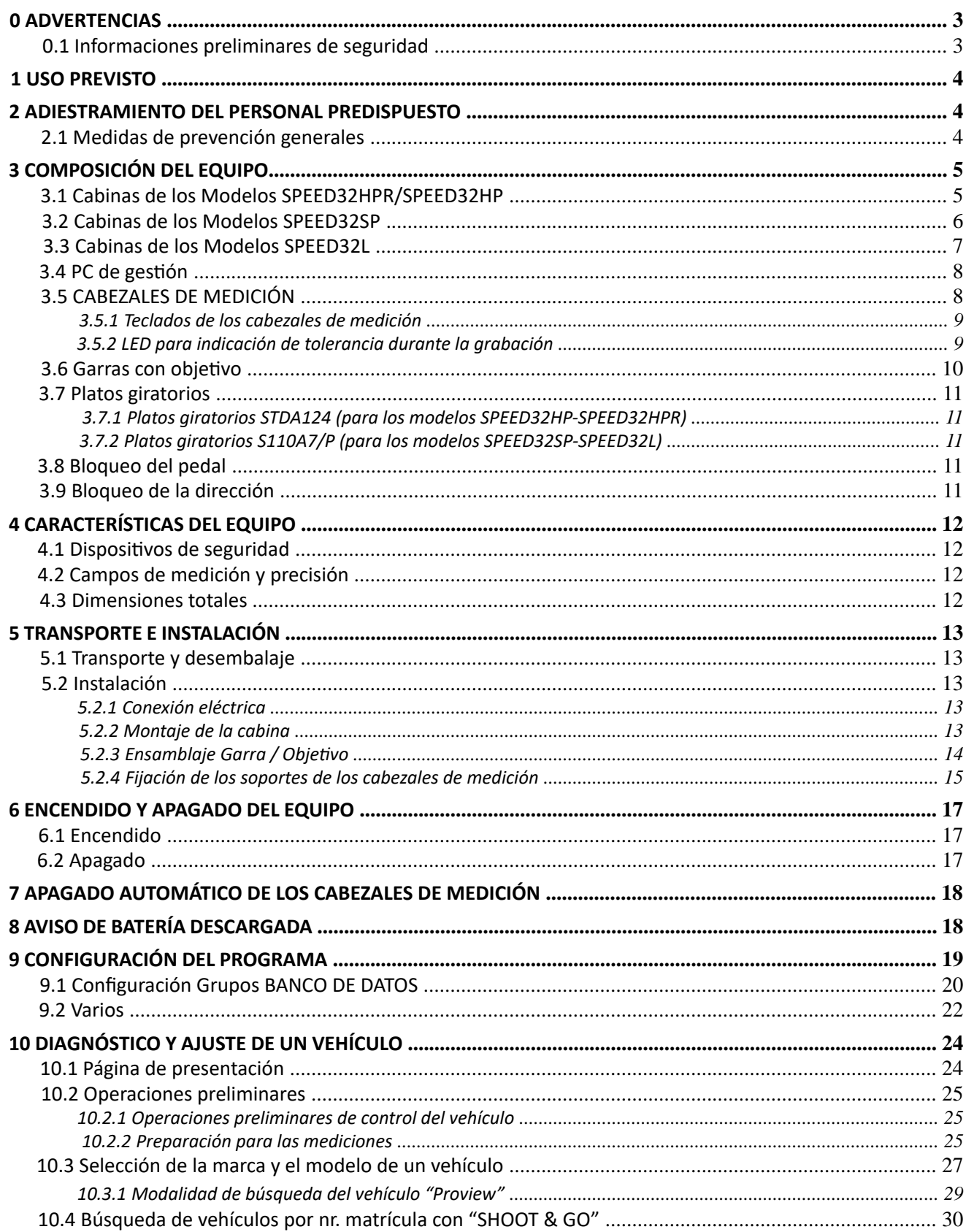

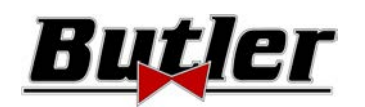

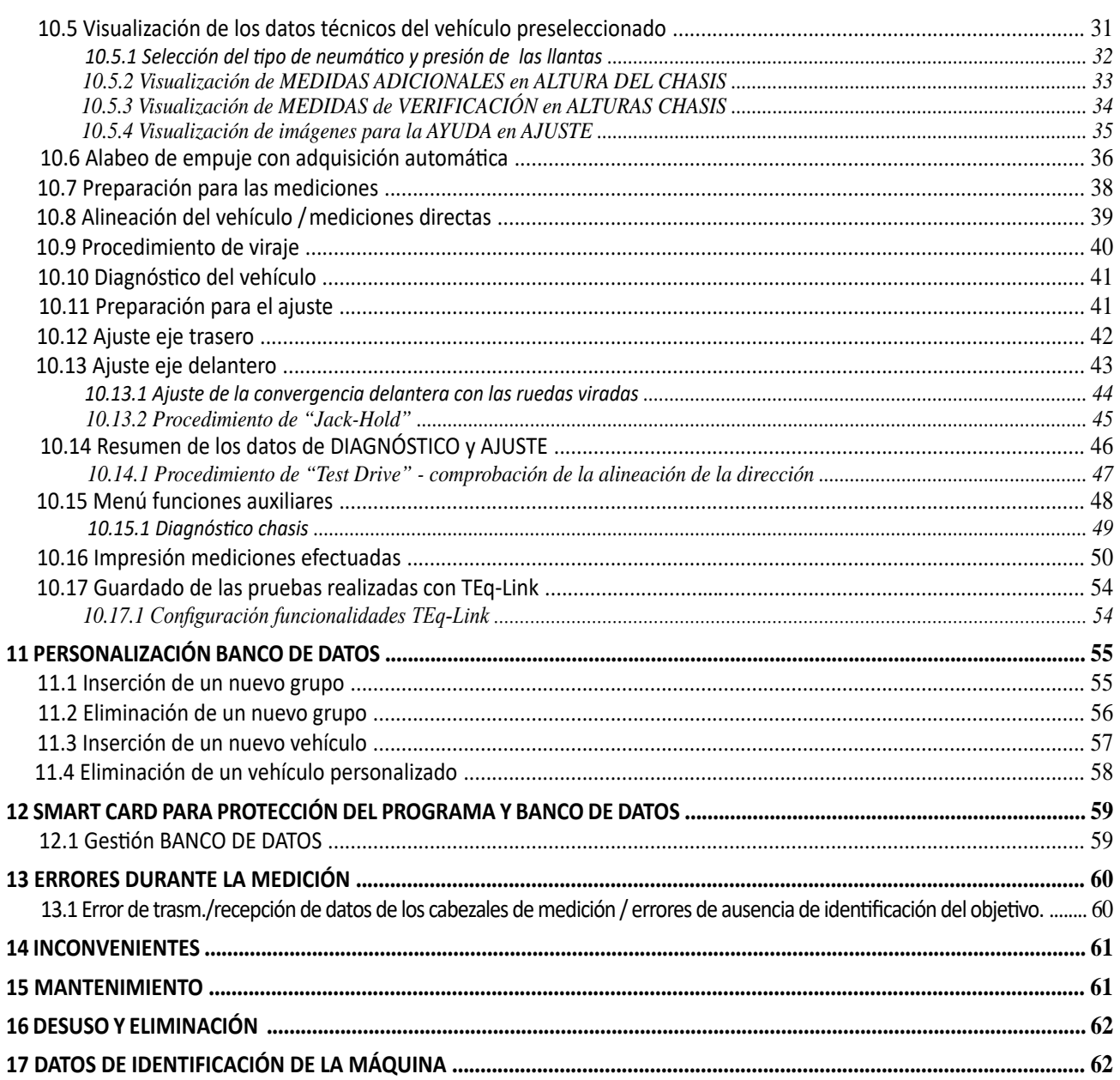

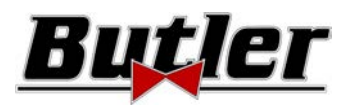

# **0 ADVERTENCIAS**

Todo daño causado por el incumplimiento de las indicaciones de este manual o por el uso inadecuado de la máquina exime a Butler S.p.A. de toda responsabilidad.

#### **0.1 Informaciones preliminares de seguridad**

#### **Antes de encender el equipo:**

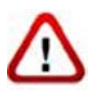

- Lea las instrucciones y todo el manual antes de utilizar o intervenir en el alineador de ruedas. Este manual constituye una parte integral del producto, tiene la finalidad de proporcionar al usuario las instrucciones sobre el uso del alineador de ruedas ARD32. Consérvelo por lo tanto, durante toda la vida útil de la máquina en un lugar conocido y de fácil acceso y consúltelo siempre que le surjan dudas. Todos los operadores del producto deben poder leer el manual.
- Compruebe que la alimentación eléctrica cumpla con las especificaciones señaladas en la placa. La placa de características con los datos de tensión y de frecuencia se encuentra en la parte posterior del equipo. Por favor, tenga en cuenta la información señalada en la placa. No conecte NUNCA el equipo a una tensión o frecuencia distintas de las indicadas.
- Dirija adecuadamente el cable de alimentación del alineador de ruedas. Este producto está dotado de un enchufe de 3 cables con toma de tierra incorporada. Este se conecta solo a una toma de corriente con conexión a tierra. Consulte a un electricista si no es posible insertar el enchufe en una toma de corriente con conexión a tierra. No es necesario modificar o hacer un mal uso del enchufe.

#### **Al apagar el equipo:**

- No apague el PC, contenido en el interior del equipo, desenchufándolo o actuando en el interruptor del propio PC, sino que utilice el procedimiento descrito en el párr.6.2 en pág. 17. El apagado incorrecto del PC puede causar una "corrupción" de los archivos contenidos en el DISCO DURO.
- El procedimiento de desconexión descrito en el párr. 6.2 en pág. 17 no afecta a los soportes de recarga de las baterías, que por lo tanto siguen siendo alimentadas.

#### **En condiciones de emergencia y antes de cualquier trabajo de mantenimiento::**

- Aísle la máquina de las fuentes de energía, con el correspondiente interruptor general de la máquina y retire el enchufe de la toma de corriente.
- No intente realizar el mantenimiento de esta unidad de forma arbitraria, ya que al abrir o retirar las puertas podría exponerse a tensiones peligrosas; las intervenciones de mantenimiento solo deben realizarse por personal de asistencia autorizado.

#### **Entorno de trabajo y limpieza del equipo:**

- El entorno de trabajo debe mantenerse limpio, seco, no expuesto a los agentes atmosféricos y suficientemente iluminado.
- Evite limpiar el equipo con chorros de agua y de aire comprimido.
- Para la limpieza de paneles o estantes de plástico utilice un paño húmedo (evite en todo caso líquidos que contengan disolventes).

#### *Butler S.p.A. podrá aportar en cualquier momento modificaciones a los modelos descritos en este manual por razones de naturaleza técnica o comercial.*

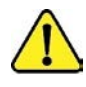

Las marcas  $\mathsf{TEq\text{-}Link}_y$   $\mathsf{SHOOT\&}$   $\mathsf{GPO}$  son propiedad de Butler S.p.A.

*Todas las demás marcas mencionadas, los logotipos reproducidos y las imágenes pertenecen a sus legítimos propietarios, que poseen todos los derechos.* 

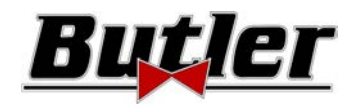

# **1 USO PREVISTO**

El sistema ARD32 es un equipo diseñado para la detección total de los ángulos característicos de los vehículos. Puede comprobar coches y vehículos comerciales ligeros de 2 ejes con una distancia entre ejes entre un mínimo de 1800 y un máximo de 4700 mm.

La detección de los ángulos se lleva a cabo mediante dos sensores situados entre las ruedas delantera y trasera, cada uno de ellos con dos cámaras de megapíxeles que identifican la posición en el espacio de 4 objetivos tridimensionales situados en las ruedas.

La transmisión de datos de los sensores a la cabina se realiza VÍA RADIO a través de módulos compatibles Bluetooth. Campo de temperatura para el uso del equipo entre 0 y 40°C.

# **2 FORMACIÓN DEL PERSONAL**

El equipo solo puede ser manejado por personal adecuadamente formado y autorizado. Para que la máquina funcione de manera óptima y las mediciones puedan llevarse a cabo de forma eficiente, es necesario que el personal encargado reciba la formación adecuada para aprender la información necesaria a fin de conseguir un modo operativo acorde con las instrucciones suministradas por el fabricante. Ante cualquier duda sobre el uso y el mantenimiento de la máquina, consulte el manual de instrucciones de la máquina o del equipo individual (PC, monitor, impresora...); en caso de dudas no interprete, es oportuno consultar a los centros de asistencia autorizados o directamente a la asistencia técnica de Butler S.p.A.

## **2.1 Medidas de prevención generales**

- Durante el funcionamiento y el mantenimiento de esta máquina, deben respetarse todas las normas de seguridad y prevención de accidentes en vigor.
- El equipo solo debe ser utilizado por personal autorizado y debidamente formado.
- No está permitido almacenar objetos muy pesados (que pesen más de 15 kg) en los compartimentos del interior de la CABINA DE MEDICIÓN, como platos giratorios.
- Este equipo solo debe destinarse al uso para el que está expresamente diseñado. Butler S.p.A. declina cualquier responsabilidad debida a personas, animales y cosas causadas por un uso inadecuado de la máquina.
- La instalación de accesorios y piezas de recambio debe realizarse por personal autorizado de Butler S.p.A. y deben utilizarse accesorios y piezas de recambio originales. Tampoco está permitido, de ninguna manera, reemplazar las baterías por no originales, es necesario usar solo la batería original del fabricante en los cabezales.
- La máquina solo debe utilizarse en lugares donde no haya peligro de explosión o incendio.
- La remoción o modificación de los dispositivos de seguridad, o de las señales de advertencia colocados en la máquina puede causar grave peligro y constituye una violación de las normas europea de seguridad.
- Antes de realizar cualquier intervención de mantenimiento en el sistema, es necesario desconectarse la alimentación eléctrica. En caso de duda, no interprete, póngase en contacto preventivamente con la asistencia técnica de Butler S.p.A. para recibir indicaciones para realizar las operaciones en condiciones de máxima seguridad.
- Evite que personal no autorizado se acerque al alineador de ruedas durante su uso.
- El operador debe usar calzado de seguridad para evitar daños en los pies, causados por la caída accidental de garras o cabezales de medición. Utilizar calzado con protección certificada según la norma EN ISO 20345.

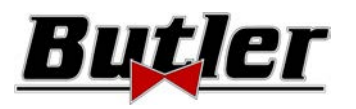

# **3 COMPOSICIÓN DEL EQUIPO 3.1 Cabinas de los Modelos SPEED32HPR/SPEED32HP**

Ledes que indican la fase de carga de las baterías

> **SOPORTE DEL CARGADOR DE BATERÍAS**  (para el mod. HPR incluye un juego de pilas adicionales STDA160)

#### Para extraer las pilas, presione desde la parte inferior en el interior del soporte del cargador de baterías

**TECLADO DE PC**  El equipo está dotado de un teclado de control tipo PC de 102 teclas.

#### **COMPARTIMENTO CENTRAL PARA EL ALOJAMIENTO DE LA IMPRESORA**

La impresión de los resultados se realiza con una impresora de chorro de tinta a colores para hojas de tamaño A4. Las instrucciones sobre el uso y el mantenimiento de la impresora se encuentran en el manual suministrado con la impresora; aténgase a las directivas indicadas en este.

#### **CABINA DE MEDICIÓN**

Para todas las operaciones relacionadas con la conducción de las medidas está prevista la cabina de medición,

que está equipada con componentes electrónicos para la elaboración y la gestión de las medidas provenientes de los sensores.

Alimentación: 220 / 240 Vac monofásica 50/60Hz Potencia absorbida máx: 500w

#### **MONITOR**

Está previsto un monitor 22" 16/9 de alta definición a colores (opcionalmente con variante VARMON27 hay disponible 27"). Las instrucciones sobre el uso y mantenimiento se encuentran en el manual suministrado con el mismo; aténgase a las directivas indicadas en este.

Adaptador WiFi USB

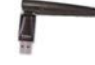

Ratón inalámbrico y alfombrilla (solo modelo HPR)

#### **ALOJAMIENTO DEL PC DE GESTIÓN**

Accesible desde el panel trasero. Para ver las características del PC, consulte el párr 3.4 pág. 8

> **TOMA DE ALIMENTACIÓN**

> > **INTERRUPTOR GENERAL del equipo**  (en el panel trasero)

**4 soportes para el alojamiento de las garras con objetivo** 

**BUTLER Engineering & Marketing S.p.A. a s.u. - Via Balduina 5/7 - 42010 Rio Saliceto (RE - Italy) Tel. +39 0522 647911, Fax +39 0522 649760 e-mail: info@butler.it / www.butler.it** Pág. 5/62

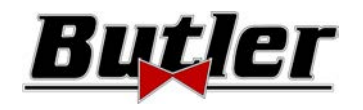

## **3.2 Cabinas de los Modelos SPEED32SP**

para la elaboración y la gestión de las medidas

Alimentación: 220 / 240 Vac monofásica 50/60Hz

provenientes de los sensores.

Potencia absorbida máx: 500w

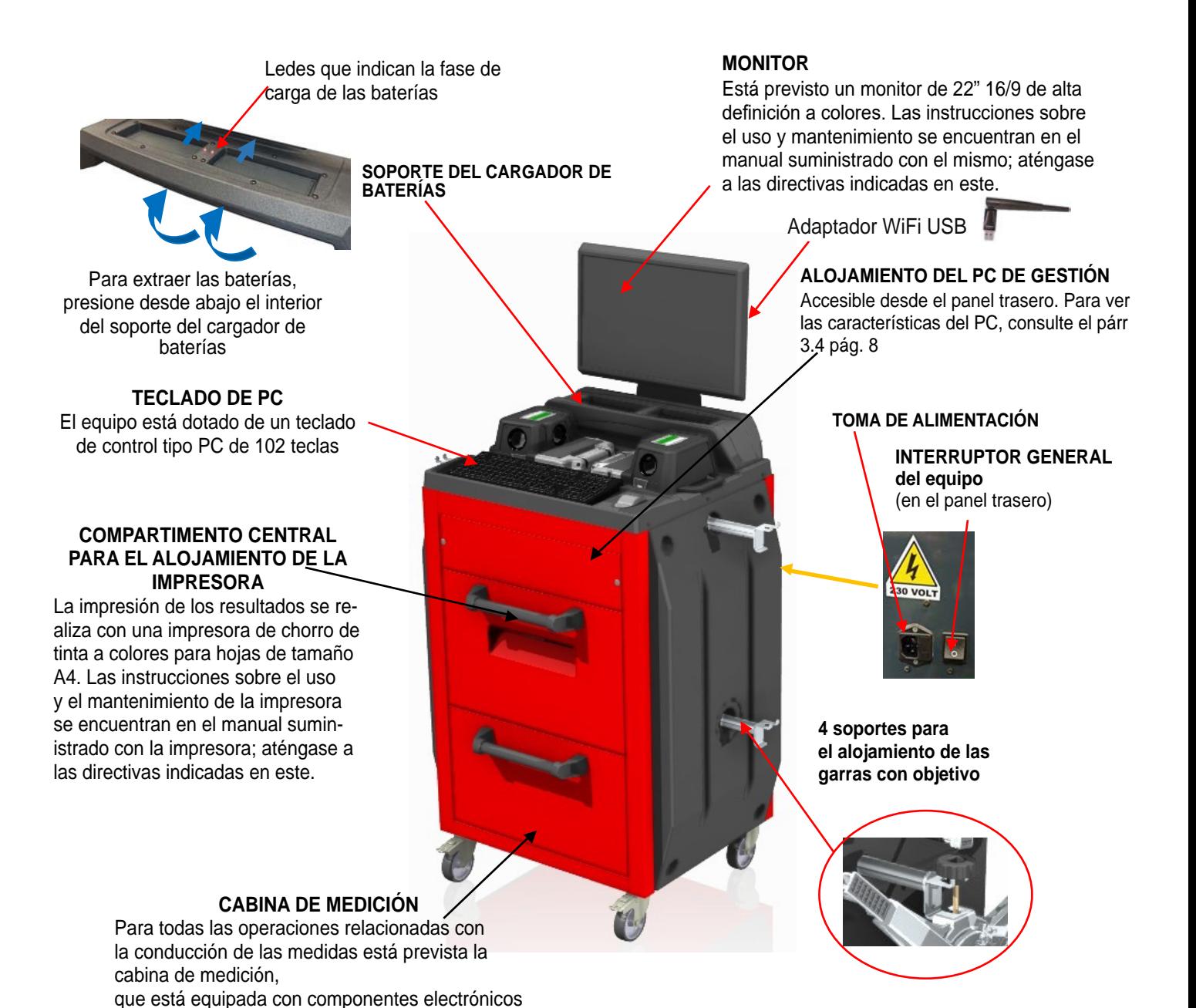

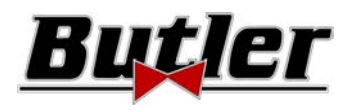

#### **3.3 Cabinas de los Modelos SPEED32L**

#### **TECLADO DE PC**

El equipo está dotado de un teclado de control tipo PC de 102 teclas.

#### **COMPARTIMENTO SUPERIOR PARA ALOJAMIENTO DEL PC DE GESTIÓN**

Para ver las características del PC, consulte el párr 3.4 pág. 8

#### **SUPERFICIE CENTRAL PARA EL ALOJAMIENTO DE LA IMPRESORA**

La impresión de los resultados se realiza con una impresora de chorro de tinta a colores para hojas de tamaño A4. Las instrucciones sobre el uso y el mantenimiento de la impresora se encuentran en el manual suministrado con la impresora; aténgase a las directivas indicadas en este.

> **4 soportes para el alojamiento de las garras con objetivo**

Está previsto un monitor de 22" 16/9 de alta definición a colores. Las instrucciones sobre el uso y mantenimiento se encuentran en el manual suministrado con el mismo; aténgase a las directivas indicadas en este. **MONITOR** 

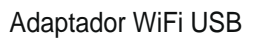

**INTERRUPTOR GENERAL del equipo** 

**TOMA DE ALIMENTACIÓN** 

#### **CABINA DE MEDICIÓN**

Para todas las operaciones relacionadas con la conducción de las mediciones, utilice la cabina de medición, que está equipado con componentes electrónicos para la elaboración y la gestión de las mediciones provenientes de los sensores. Alimentación: 220 / 240 Vac monofásica 50/60Hz Potencia absorbida máx: 500w

**Soporte de recarga de la batería** 

> Ledes que indican la fase de carga de las baterías

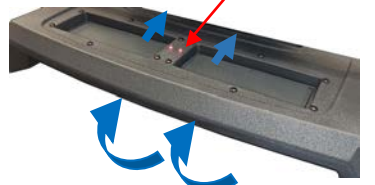

Para extraer las baterías, presione desde abajo el interior del soporte del cargador de baterías

**Posicionamiento de los cabezales de medición** 

W

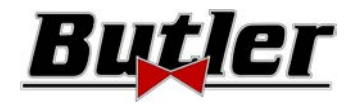

## **3.4 PC de gestión**

En el PC de gestión (personal computer), colocado dentro de la cabina, está instalado el producto software. El PC de gestión con las siguientes características mínimas:

- Procesador 2.00 GHz
- $\bullet$  RAM 4 Gb:
- Smart card reader
- 6 USB; 1 LAN Ethernet 10/100/1000 Mb;
- Sistema operativo Windows 10 IoT ™ integrado, sistema operativo estándar en inglés
- Salida vídeo 1366x768 Pixels HD Ready
- Hard Disk ≥ 64,0 Gb

## **3.5 CABEZALES DE MEDICIÓN**

Los cabezales de medición del equipo 3D no necesitan conectar ningún cable o cuerda para la medición de ángulos y para la transmisión de datos.

Los grupos de detección están formados por 2 cámaras megapíxeles para cada cabezal de medición, cada cámara tiene un grupo de ledes emisores de infrarrojos de alta eficiencia, que fungen como iluminadores para los objetivos 3D posicionados en las ruedas del vehículo.

Los cabezales de medición se comunican directamente con la cabina; la transmisión de datos es VÍA RADIO a través de módulos compatibles Bluetooth contenidos en el interior de los cabezales y de la cabina.

Los ángulos característicos de ambos ejes del vehículo se controlan y compensan mediante 2 cámaras laterales y 2 inclinómetros electrónicos colocados en el interior de los dos cabezales de medición.

La alimentación se realiza mediante baterías recargables de 12 V de larga duración. Las baterías se recargan al introducirlas en el soporte de recarga colocado en la cabina (ver párr. 3).

*Nota: junto al paquete de los cabezales de medición se incluye un folleto cód. 2025R37800 con advertencias sobre el uso y mantenimiento de las batería.* 

*ATENCIÓN: Cuando se retira y/o coloca la batería apagar siempre el cabezal de medición; el apagado manual se realiza a través de la presión contemporánea de las teclas más externas rojo verde (vea párr. 3.5.1).* 

Los datos de alimentación y el consumo de los cabezales de medición con batería recargable son los siguientes:

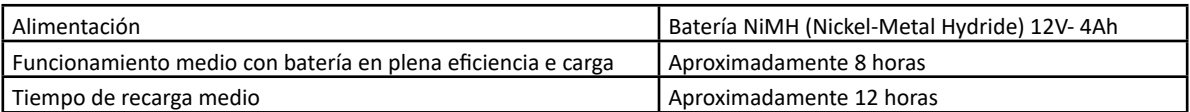

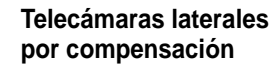

**Abrazadera para el enganche en el elevador** 

(vea párr. 5.2.4 y 10.2.2) **BATERÍA**  para extraer la batería

presione desde abajo

**Led para indicación de tolerancia**  (vea párr. 3.5.1 en pág. 9 **LED VERDE: batería en carga/alimentación externa LED ROJO: de indicación de detector encendido**

> **TECLADO DEL DETECTOR**  (vea párr. 3.5.1 pág. 9**)**

> > **Cámara de megapíxeles con iluminadores led I.R.**

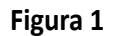

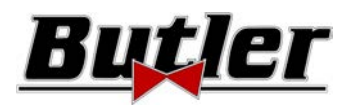

#### **3.5.1 Teclados de los cabezales de medición**

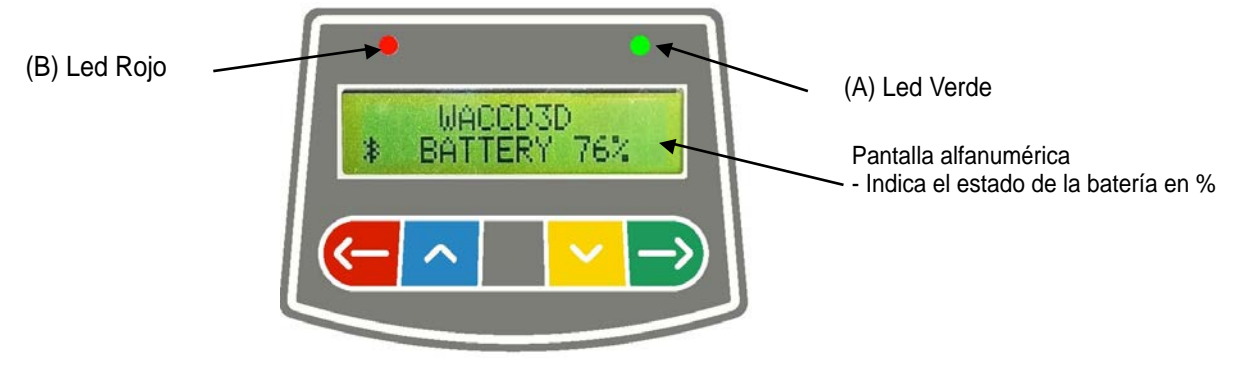

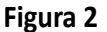

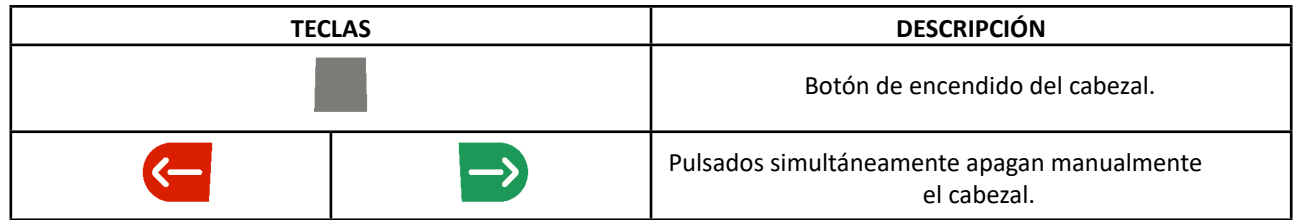

#### Leyenda de la Figura 2:

- A • Led verde: No se utiliza.
- -
	-
- B • Led rojo encendido fijo: El cabezal de medición está encendido
	- Led rojo intermitente (rápido): El cabezal de medición se está encendiendo
	- Led rojo intermitente (lento): La batería del cabezal de medición está descargada (cuando la carga residual de la batería es menor o igual al 30%); se apagará después de unos minutos

#### **3.5.2 LEDES para indicación de tolerancia durante la grabación**

Los cabezales de medición están equipados con indicadores led rojo/verde montados en el lateral (vea párr.3.5).

Durante las fases de detección de ángulos, estos, simplemente se encienden de forma intermitente para indicar el funcionamiento de los dispositivos de medición.

Solo para los modelos de la serie SPEED32HP y SPEED32HPR, durante la grabación indican los valores en tolerancia.

#### **Indicador de tolerancia durante la grabación**

- $\bullet$  Led VERDE intermitente  $\rightarrow$  la medición está en tolerancia exactamente en el centro
- Led ROJO intermitente junto al VERDE fijo  $\rightarrow$  la medida se encuentra en tolerancia
- Led ROJO encendido  $\rightarrow$  la medición NO se encuentra en tolerancia

 $\mathbb{H}$  Ne  $\mathbb{H}$ 

NOTA: La tolerancia de la convergencia se indica siempre en la fila de ledes inferior.

Durante el ajuste trasero, l'angulo de Caida se indica siempre en la fila de ledes superior

Durante el ajuste frontal, tanto l'angulo de Caida como l' se pueden indicar en la fila de ledes superior, se necesita el símbolo "R" de selección en el valor deseado (vea 10.13 en pág. 43).

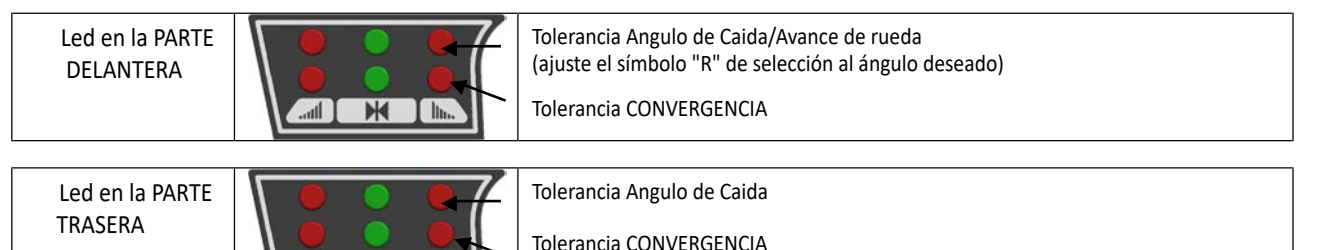

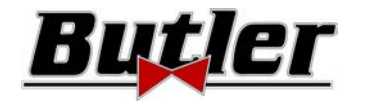

MANUAL DE USO Cód. 2025-M351-00 (05/2021)

#### **3.6 Garras con objetivo**

En dotación hay 3 tipos diferentes de garras para insertar el objetivo. Todos ellos son del tipo autocentrantes, dotadas de y vienen con uñas extraíbles.

#### **SPEED32L.4 SPEED32SP.4**

Garras de 4 puntos autocentrantes en toma, dotadas de objetivo (para llantas de 10' a 24')

#### **SPEED32L.4 SPEED32SP.4**

Garras de 4 puntos autocentrantes en apoyo, dotadas de objetivo (para llantas de 10' a 24')

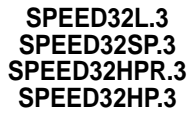

Garras de 3 puntos autocentrantes en apoyo, dotadas de objetivo (para llantas de  $8'$  a  $24'$ )

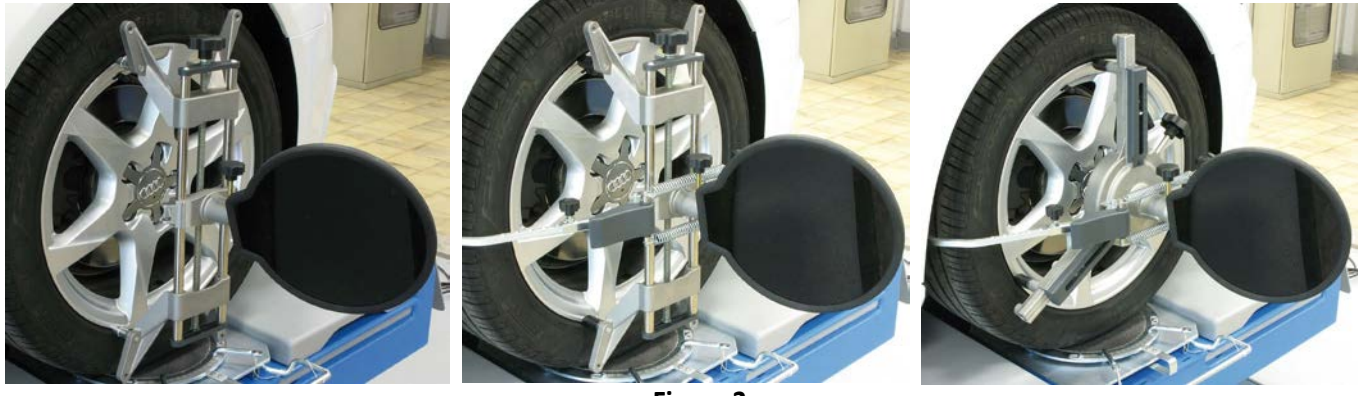

**Figura 3** 

Están marcadas Delantera Izquierda y Derecha y Trasera Izquierda y Derecha, según la siguiente tabla (Vea Figura 4):

- FL = FRONT LEFT = DELANTERA IZQUIERDA
- FR = FRONT RIGHT = DELANTERA DERECHA
- RL = REAR LEFT = POSTERIOR IZQUIERDA
- $RR = REAR RIGHT = POSTERIOR DERECHA$

**Atención: l'angulo de Caida de los objetivos se determina en el momento de la instalación, como está descrito en el párrafo 5.2.3.** 

**Una vez montado el objetivo, durante el procedimiento, es solo oportuno fijar las garras prestando atención a colocarlas aproximadamente en posición vertical (vea las figuras anteriores).** 

Cada objetivo tiene también un código de barras que describe la caracterización del objeto 3D en el espacio. La calibración garra + objetivo y progresivo de producción para la trazabilidad también están contenidos en el código anterior.

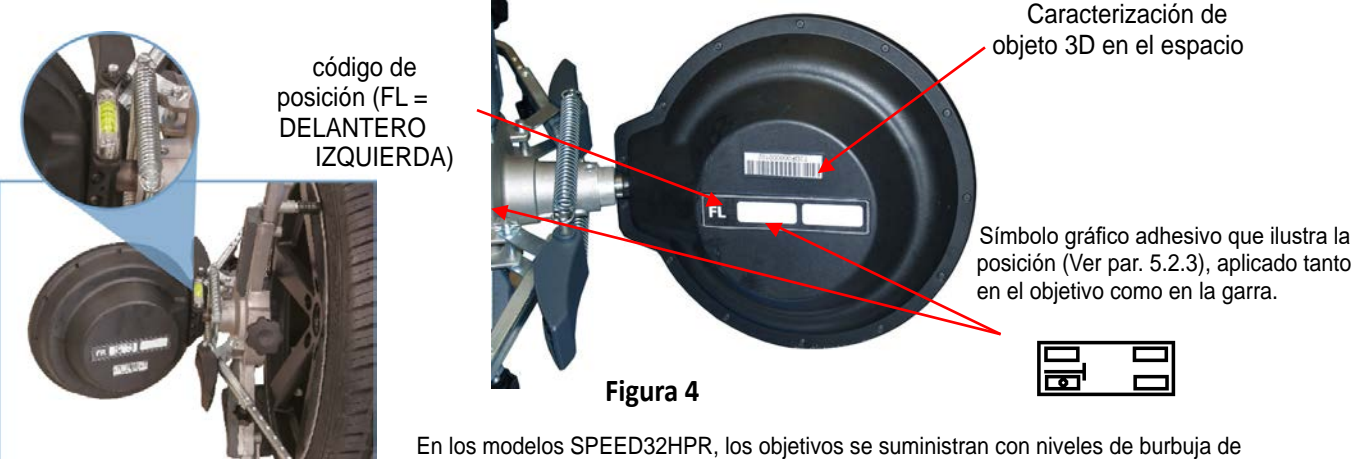

aire (código STDA149) que permiten el correcto montaje de las garras con la orientación precisa y fácil del objetivo.

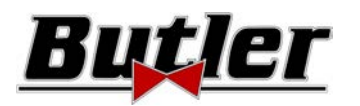

## **3.7 Platos giratorios**

## **3.7.1 Platos giratorios STDA124 (para los modelos SPEED32HP-SPEED32HPR)**

Los platos giratorios STDA124 tienen un diámetro del platillo de 360 mm.

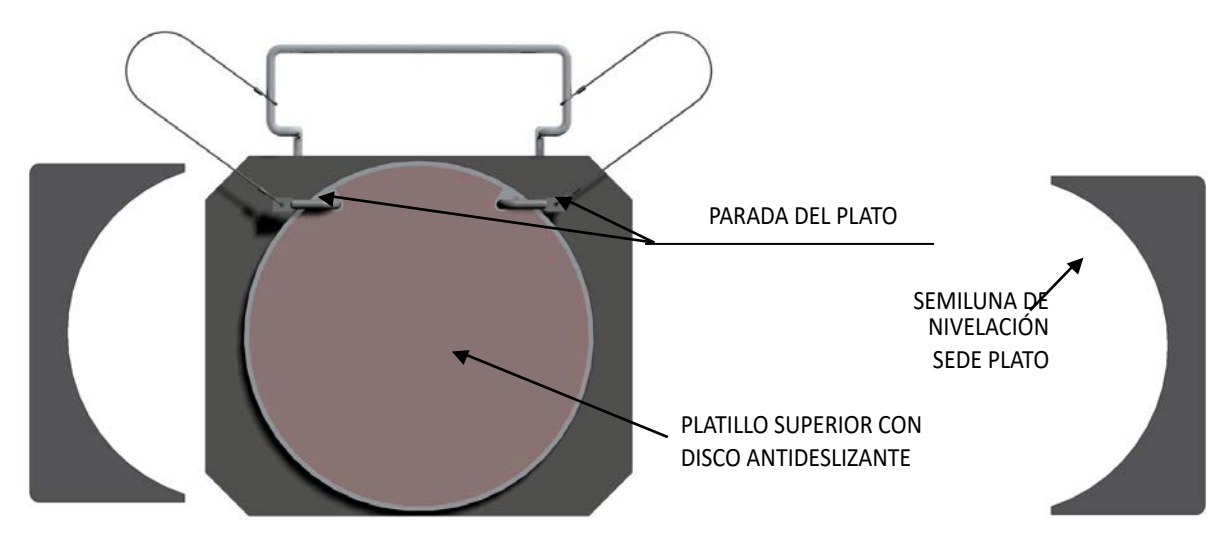

## **3.7.2 Platos giratorios S110A7/P (para los modelos SPEED32SP-SPEED32L)**

Los platos giratorios S110A7/P tienen un diámetro del platillo de 360 mm

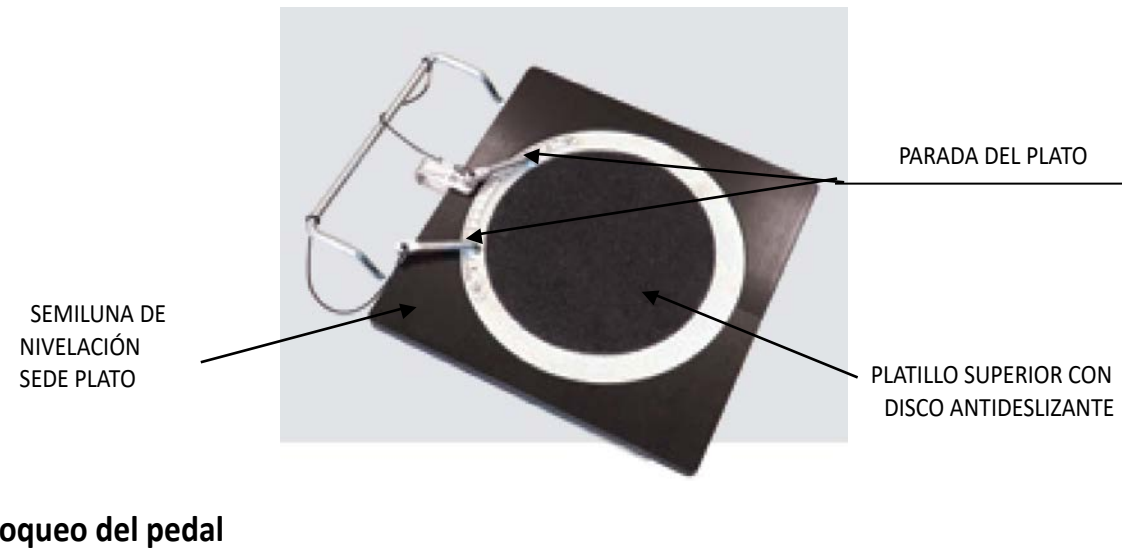

# **3.8 Bloqueo del pedal**

Se trata de una herramienta utilizada para bloquear el pedal del freno durante las operaciones de preparación de las mediciones. Se debe utilizar como se indica en las instrucciones que aparecen durante el programa.

## **3.9 Bloqueo de la dirección**

Se trata de una herramienta utilizada para mantener la dirección en una posición fija. Se utiliza antes del procedimiento de ajuste, como se indica en las instrucciones que se visualizan durante el programa.

![](_page_17_Picture_14.jpeg)

![](_page_18_Picture_0.jpeg)

# **4 CARACTERÍSTICAS DEL EQUIPO**

## **4.1 Dispositivos de seguridad**

El alineador de ruedas está equipado con un dispositivo de seguridad (interruptor principal) colocado en la parte trasera de la máquina, vea el cap. 3 en pág. 5. El interruptor general desactiva la alimentación de la máquina cuando se coloca en la posición"0".

## **4.2 Campos de medición y precisión**

![](_page_18_Picture_198.jpeg)

#### **4.3 Dimensiones totales**

#### **SPEED32HPR/ SPEED32HP SPEED32SP SPEED32L**

![](_page_18_Figure_10.jpeg)

![](_page_18_Figure_11.jpeg)

![](_page_19_Picture_0.jpeg)

# **5 TRANSPORTE E INSTALACIÓN**

![](_page_19_Picture_4.jpeg)

#### **5.1 Transporte y desembalaje**

La máquina se suministra embalada en una caja de cartón fijada en un palé para facilitar el transporte. Para transportar la máquina al lugar donde se instalará, utilice equipos de elevación y transporte como carretillas elevadoras o montacargas equipados con horquillas.

Las máquinas deben almacenarse embaladas, en un lugar seco y ventilado (temperatura permitida -25° +55°C).

El embalaje nunca debe volcarse ni colocarse horizontalmente, el palé debe descansar siempre sobre una superficie plana y sólida, no apilar otros embalajes, la disposición debe permitir una fácil lectura de las indicaciones.

UTILICE SIEMPRE GUANTES AL DESEMBALAR PARA EVITAR POSIBLES LESIONES CAUSADAS POR EL CONTACTO CON EL MATERIAL DE EMBALAJE (CLAVOS, ETC.).

Asegúrese de haber recibido todas las piezas estándares indicadas anteriormente.

El material de embalaje (bolsas de plástico, poliestireno, clavos, tornillos, madera, etc.) debe recogerse y eliminarse de acuerdo con la normativa vigente, a excepción del palé, que puede reutilizarse para posteriores movimientos de la máquina.

#### **5.2 Instalación**

Instale la máquina en un lugar seco, cubierto, suficientemente iluminado, posiblemente cerrado o en todo caso protegido de los agentes atmosféricos. Antes de colocar la máquina, asegúrese de que el lugar elegido cumple con las normas de seguridad laborales vigentes y compruebe las distancias mínimas con respecto a las paredes u otros obstáculos.

#### **5.2.1 Conexión eléctrica**

Antes de conectar la máquina compruebe cuidadosamente:

- que las características de la línea eléctrica correspondan con los requisitos de la máquina señalados en la correspondiente placa;
- que la línea de puesta a tierra se encuentre y que tenga una dimensión adecuada (sección mayor o igual a la máxima sección de los cables de alimentación);
- que todos los componentes de la línea eléctrica estén en buen estado;

Conecte la máquina a la red mediante el enchufe de 3 polos suministrado (230V monofásico) a la toma en la pared. Si el enchufe suministrado no es adecuado para el de la pared, equipe la máquina con el enchufe de acuerdo con las leyes locales y las normas y reglamentos vigentes. Esta operación debe ser realizada por personal experto y cualificado.

#### **5.2.2 Montaje de la cabina**

El montaje de la canina de los modelos SPEED32HPR, SPEED32HP y SPEED32SP, consiste en la fijación del monitor y del posicionamiento del PC y de la impresora en su sede (vea cap. 3 en página 5).

El montaje de la cabina de los modelos SPEED32L en cambio se muestra en la correspondiente instrucción, que se suministra con el equipo.

![](_page_20_Picture_0.jpeg)

#### **5.2.3 Ensamblaje Garra / Target**

Los Target deben montarse en las garras y orientarse a aproximadamente 20°. Para realizar esto, de modo cuidadoso, se utiliza el siguiente procedimiento.

![](_page_20_Figure_5.jpeg)

Monte los Target en las garras orientados a aproximadamente 20°, como se muestra arriba, y colóquelos todos en un vehículo. N.B. Tenga cuidado de montar las garras con los rayos escrupulosamente verticales (a las 12 horas), como en la figura de arriba. Seleccione la opción "ensamblaje objetivo" en la opción de menú "Configuración".

En cuanto los Target están enganchados y optimizados, aparece la pantalla que se muestra a continuación.

Oriente cuidadosamente los 4 Target haciendo coincidir la flecha con el blanco colocado arriba. Si uno o más Target no están correctamente orientados, aparece el símbolo "X" (vea el ejemplo en garra trasera DCH).

![](_page_20_Picture_9.jpeg)

![](_page_20_Figure_10.jpeg)

![](_page_20_Figure_11.jpeg)

Coloque dos pegatinas suministradas para cada grupo de garra/objetivo, que identifican la posición delantera izquierda (FL), delantera derecha (FR), trasera izquierda (RL) y trasera derecha (RR). Vea Figura 4 en la pág. 10

![](_page_21_Picture_0.jpeg)

#### **5.2.4 Fijación de los soportes de los cabezales de medición**

Es necesario realizar 3 agujeros para tornillos M8 a cada lado del puente para poder fijar los soportes de los cabezales de medición, asegurándose de que la distancia desde el centro de los cabezales en el centro de los platos giratorios sea de 1150 mm. Es posible, si es necesario medir vehículos con una distancia entre ejes muy larga, desplazar los platos hacia adelante de 400 mm. adicionales. La distancia máxima de las ruedas traseras al centro de los cabezales es de 3150 mm. Nota: Asegúrese de perforar los agujeros a una distancia de 1150mm a ambos lados del puente.

![](_page_21_Figure_5.jpeg)

mediante los dos granos M5 predispuestos en los estribos. Esta operación deberá realizarse a partir de las lecturas en el menú especial de pruebas (ver las instrucciones de "Servicio" reservadas al instalador autorizado)

![](_page_22_Picture_0.jpeg)

El sistema 3D puede medir furgonetas con dos ejes y con distancias entre ejes de 1.800 mm a 4.700 mm; y con distancia entre ruedas entre 1.200 mm y 2.600 mm

![](_page_22_Picture_4.jpeg)

Para los vehículos con distancias entre ejes pequeñas y medianas, coloque los platos giratorios a una distancia normal del cabezal (distancia entre cabezales/blanco delantero 1150 mm)

![](_page_22_Picture_6.jpeg)

Para vehículos con una distancia entre ejes muy larga: Coloque los platos giratorios lejos del cabezal (distancia entre los cabezales / blanco delantero 1550 mm)

![](_page_23_Picture_0.jpeg)

# **6 ENCENDIDO Y APAGADO DEL EQUIPO**

![](_page_23_Picture_109.jpeg)

**ADVERTENCIA: Antes de encender el equipo, asegúrese de que la SMART CARD para la habilitación del programa y el banco de datos esté insertada en el lector especial situado en la parte delantera del PC. Vea cap. 12.** 

## **6.1 Encendido**

Para encender el equipo y poder acceder al programa, es necesario utilizar el interruptor situado en la parte trasera del mueble.

Al finalizar el proceso de inicialización del PC, por parte del sistema operativo Windows™, el programa se activa automáticamente y se muestra la página de presentación en el monitor desde la que se pueden activar todas las funciones del equipo (vea párr. 10 en pág. 24).

![](_page_23_Picture_9.jpeg)

**Figura 8** 

## **6.2 Apagado**

Desde la página de presentación (vea párr. 10 en pág. 24) es posible apagar el equipo seleccionando la tecla correspondiente.

![](_page_23_Picture_110.jpeg)

![](_page_23_Picture_14.jpeg)

![](_page_23_Figure_15.jpeg)

![](_page_24_Picture_0.jpeg)

![](_page_24_Picture_127.jpeg)

Apague luego el equipo mediante el interruptor colocado en la parte trasera.

![](_page_24_Picture_5.jpeg)

 **ADVERTENCIA**: El procedimiento de apagado no afecta a los soportes de recarga de las baterías, que por lo tanto siguen siendo alimentadas.

# **7 APAGADO AUTOMÁTICO DE LOS CABEZALES DE MEDICIÓN**

El sistema hace que los cabezales de medición se apaguen cuando se apaga el PC desde la página de presentación. Sin embargo, los cabezales de medición se apagan automáticamente al cabo de unos 5 minutos si no reciben ningún dato (por ejemplo, si la cabina está apagada).

Siempre se pueden apagar manualmente (ver par. 3.5.1 en pág. 9) cuando no se utilizan.

# **8 AVISO DE BATERÍA DESCARGADA**

El sistema muestra una indicación de advertencia de batería descargada (Figura 10).

Esta indicación también se da en el sensor mismo con un LED rojo de encendido que parpadea (ver par. 3.5.1 en pág. 9).

![](_page_24_Picture_13.jpeg)

**Figura 10** 

Cuando la carga residual es MENOR O IGUAL al 30%, el programa muestra la página de indicación de batería descargada (Figura 10). El cabezal se apagará después de unos minutos. Asegúrese de no llegar a esta situación poniendo siempre las baterías en carga lo antes posible.

Para salir de la página de indicación del error, pulse la tecla F1 **.**

![](_page_24_Picture_17.jpeg)

![](_page_25_Picture_0.jpeg)

## **9 CONFIGURACIÓN DEL PROGRAMA**

Para poder realizar la configuración del programa, seleccione la tecla F2 en la página de presentación, como se explica en el párr. 10.1 en pág. 24.

Se accede a un menú de configuración que permite cambiar las características del programa según las propias necesidades.

![](_page_25_Figure_6.jpeg)

#### **Figura 11**

**Configuración Aplicación**: Es posible seleccionar el idioma entre los disponibles; es posible configurar la asociación de eventos como el Alabeo, el viraje, el ajuste con sonidos "pitido" para facilitar

al usuario en el procedimiento (solo en los modelos HP y HPR - ver párr. 10.12 en pág. 42); es posible configurar la función "Teqlink" (vea párr. 10.17.1 en pág. 54).

**Configuración**: el programa muestra la pantalla que aparece en la Figura 14 -.-

Es posible modificar los parámetros del sistema, el perfil del banco de datos, especificar cuáles componentes están presentes en el equipo y de qué tipo son, realizar la búsqueda Bluethooth para acoplar los detectores a la cabina.

**Menú de Impresiones**: Se puede personalizar la impresión introduciendo los datos al taller, elegir el tipo de impresión que desea y seleccionar la impresora predefinida (si hay más de una conectada).

**Copia de respaldo / Restablecer**: Para no arriesgarse a perder los datos del banco de datos de vehículos y clientes, es aconsejable crear una copia de respaldo (guardado). Para esta operación se utiliza una memoria USB "flash disk".

Es posible recuperar los datos perdidos o eliminados, si se ha realizado la operación de copia de respaldo, con el procedimiento de restore (restablecimiento).

**Gestión de Banco de Datos,** vea párr. 12 en pág. 63

**Funciones adicionales**: el programa muestra la pantalla desde la que se puede acceder a las aplicaciones TEST o de Calibración de Sensores (reservadas a personal especializado y autorizado)

![](_page_25_Picture_142.jpeg)

![](_page_26_Picture_0.jpeg)

## **9.1 Configuración Grupos BANCO DE DATOS**

Seleccione la opción "CONFIGURA GRUPOS" en la página de configuración del programa como se explica en el párr. 9 en pág. 19.

Es posible modificar los parámetros del sistema, el perfil del banco de datos y especificar cuáles componentes están presentes en el equipo y de qué tipo son.

![](_page_26_Picture_6.jpeg)

**Figura 12** 

![](_page_26_Picture_107.jpeg)

Elija la opción "BANCO DE DATOS" y confirme. Aparecerá la siguiente pantalla:

![](_page_26_Figure_10.jpeg)

**Figura 13** 

![](_page_27_Picture_0.jpeg)

![](_page_27_Picture_132.jpeg)

La página de Figura 13 muestra una lista, con los diferentes perfiles del BANCO DE DATOS, que contiene las MARCAS de los vehículos en circulación en diferentes países o regiones del mundo.

Puede ocultar y/o mostrar, a través de la tecla F5 , alle quier perfil de modo de gestionar el Banco de datos según las necesidades.

![](_page_27_Figure_7.jpeg)

**BUTLER Engineering & Marketing S.p.A. a s.u. - Via Balduina 5/7 - 42010 Rio Saliceto (RE - Italy) Tel. +39 0522 647911, Fax +39 0522 649760 e-mail: info@butler.it / www.butler.it** Pág. 21/62

![](_page_28_Picture_0.jpeg)

## **9.2 Varios**

Seleccione "Funciones adicionales" en la página de configuración del programa, como se explica en el párr. 9 en pág. 19. A continuación, seleccione "Varios". Se pueden encontrar 3 opciones "Varios" en las que hay varias selecciones para personalizar determinados procedimientos del alineador.

También existe la opción "Funcionalidad de reconocimiento de Matrícula", solo para algunos países y solo si ha sido habilitada por el fabricante.

En "Varios 1" es posible configurar: la función de apagado automático de la tecla F1 en la página de inicio, también es posible habilitar el ajuste en el Fast Check, omitir el procedimiento de Alabeo, los vídeos, el viraje y elegir el tipo de búsqueda en la base de datos, es posible configurar el modo de procedimiento Estándar o "Quickcheck" QC4 o QC2.

![](_page_28_Figure_7.jpeg)

En "Varios 2" es posible habilitar y/o deshabilitar algunas funciones como el Set Back live, grabación angulo de Caida (Avance de rueda, configure el valor medio para la altura del chasis, configure las funciones del "test Drive" y la visuali zación del sumario del diagnóstico.

![](_page_28_Picture_9.jpeg)

![](_page_29_Picture_0.jpeg)

En "Varios Viraje" están disponibles las opciones para configurar los procedimientos de dirección (inicie desde el lado IZQ o DCH, elija el lado de conducción IZQ o DCH, modo de viraje simple o automático).

![](_page_29_Picture_4.jpeg)

En "Función de reconocimiento de Matrícula" (Nota: esta opción de menú solo está disponible si el fabricante ha concedido la autorización para su país, relativa a su Smartcard, vea cap. 12 en pág. 59) es posible activar esta opción

![](_page_29_Picture_6.jpeg)

Para salir de la página, pulse la tecla F1 **.**

![](_page_30_Picture_0.jpeg)

# **10 DIAGNÓSTICO Y AJUSTE DE UN VEHÍCULO**

# **10.1 Página de presentación**

Cuando el equipo se enciende (vea párr. 6.1 en pág.17), aparecerá la pantalla inicial del programa, desde la que es posible seleccionar diferentes funciones.

![](_page_30_Picture_6.jpeg)

**Figura 20** 

![](_page_30_Picture_90.jpeg)

Pulse la tecla F4 **para continuar.** 

![](_page_31_Picture_0.jpeg)

### **10.2 Operaciones preliminares**

#### **10.2.1 Operaciones preliminares de control del vehículo**

Antes de iniciar la comprobación de la alineación geométrica de un vehículo, es necesario realizar las siguientes comproba ciones:

- Compruebe y eventualmente elimine los juegos en suspensiones y en el varillaje de la dirección
- Compruebe y, si es necesario, elimine los posibles endurecimientos o cedimiento de los órganos elásticos de las suspensiones.
- Ajuste la presión de los neumáticos a los valores de la casa fabricante.
- Coloque y distribuya las eventuales cargas prescritas por el fabricante..

#### **10.2.2 Preparación para las mediciones**

correctamente, con las ruedas delanteras sobre

las platos giratorios

Antes de avanzar y seleccionar la página de datos técnicos del vehículo (vea párr. 10.5 en pág. 31), se puede proceder a preparar el vehículo para la medición de la siguiente manera:

![](_page_31_Picture_12.jpeg)

![](_page_32_Picture_0.jpeg)

- Enganche y encienda (\*) los 2 cabezales de medición en los bordes del puente (vea Figura 1) Monte las garras con los cuatro Target en las ruedas, colocando el brazo superior en las 12 horas

![](_page_32_Picture_4.jpeg)

![](_page_32_Picture_5.jpeg)

**(\*)** Es conveniente montar las garras con los objetivo y encender los 2 cabezales de medición ya en esta fase preliminar, para permitir que el sistema reconozca y "enganche" los 4 objetivos colocados en las ruedas.

El tiempo que transcurre en las fases sucesivas de selección de marca y modelos y de visualización de los datos técnicos es utilizado por el sistema de consecuencia también para el reconocimiento y la optimización de los 4 objetivos.

**(\*\*)** En esta fase, las imágenes que representan las 2 baterías de los cabezales de medición se muestran con el % relativo de carga residual.

**(\*\*\*)** El sistema tarda unos segundos en completar el reconocimiento correcto de los objetivos; durante esta fase, y en las siguientes en las que se realizan mediciones, en la parte inferior derecha de la pantalla aparecen unos símbolos que representan el estado de avance del reconocimiento de los 4 objetivos. Vea leyenda abajo.

- Objetivo NO reconocido (símbolo GRIS)
	- = Objetivo reconocido y en fase de optimización (símbolo GRIS)
	- = Objetivo reconocido y optimizado / mediciones no válidas (símbolo AMARILLO)
	- = Objetivo reconocido y optimizado / mediciones válidas (símbolo VERDE)
	- = Objetivo no requerido en esta fase (símbolo NEGRO)

Preste atención SIEMPRE al posicionamiento del vehículo en el puente centrado, debe estar lo más centrado posible, para agilizar y optimizar la búsqueda y el enganche de los objetivos y las mediciones sucesivas.

![](_page_33_Picture_0.jpeg)

## **10.3 Selección de la marca y el modelo de un vehículo**

![](_page_33_Picture_4.jpeg)

Lista con los diferentes perfiles del banco de datos (párr. 9.1 en pág. 20)

Presione la tecla F4 **para seleccionar la marca y el modelo de un vehículo.** El programa mostrará la lista de marcas del grupo seleccionado (vea Figura 24)

O pulse la tecla F5 F5 para realizar una búsqueda a través de las claves (modelo/marca/

año) o a través del V.I.N (Vehicle Identification Number) que es un número de serie único utilizado por la industria del automóvil para identificar los vehículos de motor. El V.I.N. consiste en una etiqueta alfanumérica de 17 caracteres que suele estar situada en el interior del compartimento del motor. Vea Figura 23. Esta búsqueda funciona solo con la Base de Datos de Estados Unidos (STDA110U)

Nota: a través de la tecla F5 se selecciona el modo de búsqueda: A través de las claves de búsqueda Nombre marca modelo/ año o VIN (Figura 23) o a través de la selección manual (Figura 24).

![](_page_33_Figure_11.jpeg)

![](_page_33_Figure_12.jpeg)

Presione la tecla **para el para desplazar el cursor de la introducción "nombre del modelo" a la introducción** 

del "V.I.N."Presione la tecla **para para continuar y visualizar la lista de todos los vehículos que satisfacen** los criterios de búsqueda arriba introducidos, luego seleccione el vehículo correcto y visualice la página de datos técnicos del vehículo seleccionado (párr. 10.5)

![](_page_34_Picture_0.jpeg)

Para poder seleccionar la marca y el modelo de un vehículo, presione la tecla **en la página de**n la página de

presentación (Figura 20) o en la página de los perfiles del banco de datos (Figura 22). El programa mostrará la siguiente página:

![](_page_34_Picture_6.jpeg)

Es necesario seleccionar la marca y el modelo del vehículo sobre el que se va a operar.

![](_page_34_Picture_175.jpeg)

**NOTA:** Para agilizar la operación de selección, puede presionar en el teclado del PC el nombre relacionado con la marca o el modelo que se está buscando, o parte del nombre y luego desplazarse por la lista hasta encontrar el que desea.

![](_page_35_Picture_0.jpeg)

#### **10.3.1 Modalidad de búsqueda del vehículo "Proview"**

La modalidad de selección "ProView" es una búsqueda más cercana a la clasificación utilizada por los OEM, **garantizando al operador la selección del vehículo correcto**. Sin embargo, es necesario conocer más información técnica sobre el vehículo (código del motor / tipo de suspensiones), datos que se pueden encontrar normalmente en el documento de matriculación.

Es posible buscar el vehículo de 2 modos: a partir del nombre del modelo o del código del motor

![](_page_35_Figure_6.jpeg)

Seleccione la tecla F5 para realizar la búsqueda **por código del motor**. Después de haber seleccionado el código del

motor, es necesario seleccionar la cilindrada y la potencia y los tipos de suspensiones y/o tracciones.

![](_page_35_Figure_9.jpeg)

**BUTLER Engineering & Marketing S.p.A. a s.u. - Via Balduina 5/7 - 42010 Rio Saliceto (RE - Italy) Tel. +39 0522 647911, Fax +39 0522 649760 e-mail: info@butler.it / www.butler.it** Pág. 29/62

![](_page_36_Picture_0.jpeg)

### **10.4 Búsqueda de vehículos por nr. matrícula con "SHOOT & GO"**

Para seleccionar el vehículo en prueba, está disponible una función opcional SHOOT& (40), que, después de introducir la matrícula, consulta el servicio web adecuado para identificar el vehículo correcto.

 *¡Advertencia!: Para poder utilizar la función Shoot&Go es necesario que el PC del equipo disponga de un acceso a Internet.* 

*También es necesario solicitar preventivamente al fabricante la habilitación de la función para su país, comunicando el número de su Smartcard (vea cap. 12 en pág. 59).* 

Si la habilitación a la función Shoot&Go ha sido concedida, es necesario activar la opción en el menú "Varios" \N de "Función de reconocimiento de matrículas". (Vea cap. 9.2 - Figura 19).

![](_page_36_Figure_8.jpeg)

**Figura 28** 

En la parte superior está indicado con el símbolo de una banderita " " el País para el cual el servicio ha sido habilitado.

*NOTA: Si se han adquirido créditos para diferentes países, haciendo clic en el icono de la bandera para seleccionar el otro país/es* 

En la parte superior, al lado del icono **en la parte indicado el número de créditos disponibles (149 en el ejemplo).** 

**1.** Escriba el número de la matrícula en la esquina superior izquierda de la casilla (FX247WL en el ejemplo).

**2.** presione el icono **para iniciar la búsqueda**. Tras unos segundos, para la matrícula en cuestión, se muestra el vehículo o grupo de vehículos encontrados en la base de datos.

*NOTA 2: Si la matrícula no está presente en la Base de datos, aparece el mensaje "PLACA NO RECONOCIDA"; Si en cambio la placa ha sido reconocida pero no hay datos asociados a esta aparece el mensaje "DATOS NO ENCONTRADOS"* 

*NOTA 3:* Si desea proceder seleccionando el vehículo en modo de búsqueda "tradicional", presione la tecla <sup>(peruste)</sup> → **Ø** (vea cap. *10.3° pág. 27)*

![](_page_37_Picture_0.jpeg)

Cuando se selecciona un vehículo (vea párr. 10.3 en pág. 27), aparece una pantalla con las medidas y las tolerancias proporcionadas por el fabricante.

![](_page_37_Figure_4.jpeg)

#### **Figura 29**

![](_page_37_Picture_159.jpeg)

Presione la tecla **para para confirmar la selección del vehículo y pasar a la fase sucesiva (procedimiento de com**pensación de Alabeo - párr. 10.6 en pág. 36)

![](_page_38_Picture_0.jpeg)

#### **10.5.1 Selección del tipo de neumático y la presión de las llantas**

**Solo con el modo búsqueda "Proview"** (párr. 10.3.1 en pág.29) también es posible seleccionar el tamaño exacto de la llanta y el tipo de neumático con la presión relativa (bar/psi).

Presionando la tecla F3 →<sup>®★</sup>  $\bigwedge^{\!\!\!\!0\,}\oplus\,$  desde la página de los datos técnicos del vehículo (párr.10.5 en pág .31), el programa muestra la lista de los posibles neumáticos con la presión relativa correspondiente al vehículo seleccionado:

![](_page_38_Figure_6.jpeg)

**Figura 30** 

Salga de la página de la selección del tamaño de la llanta/tipo de neumático con la tecla F1. **.**  Los datos seleccionados se muestran ahora en la página de datos los técnicos del vehículo (Figura 31).

![](_page_38_Picture_9.jpeg)

![](_page_39_Picture_0.jpeg)

#### **10.5.2 Visualización de MEDIDAS ADICIONALES en ALTURA DEL CHASIS**

Algunos fabricantes (por ejemplo, Mercedes, Renault) proporcionan los valores de tolerancia de los ángulos en función de medidas particulares en el chasis del vehículo. Cuando el vehículo seleccionado tiene valores de tolerancia de los ángulos asociados a medidas adicionales en el chasis, en la página de los datos técnicos (Figura 32) está la tecla

![](_page_39_Figure_5.jpeg)

![](_page_39_Figure_6.jpeg)

Presionando la tecla **el del programa muestra una página como en el ejemplo de Figura 33**, en la cual deben insertarse las medidas requeridas por la casa fabricante.

Las medidas se pueden insertar seleccionándolas en las tablas, como en el ejemplo de la izquierda, o es posible insertar los valores directamente, como en el ejemplo de la izquierda; para cambiar el modo de inserción, presione la tecla  $\parallel$ 

![](_page_39_Figure_9.jpeg)

![](_page_40_Picture_0.jpeg)

## **10.5.3 Visualización de MEDIDAS de VERIFICACIÓN en la ALTURA DEL CHASIS**

Algunos fabricantes (por ejemplo, Citroen, Peugeot) proporcionan los valores de tolerancia referidos a medidas particulares del chasis del vehículo (valores de control).

Cuando el vehículo seleccionado tiene valores de tolerancia con valores de control, en la página de datos técnicos (Figura 34) está presente la tecla **. Il .** Pulse la tecla para visualizar la página con los detalles de los valores de control.

![](_page_40_Picture_6.jpeg)

**Figura 34** 

El programa muestra una página como en el ejemplo de la Figura 35, presione F9 para ampliar la imagen.

![](_page_40_Figure_9.jpeg)

Introduzca los valores de control y presione la tecla F4  $\bigcirc \rightarrow$  para confirmar los valores introducidos.

![](_page_41_Picture_0.jpeg)

### **10.5.4 Visualización de imágenes para la AYUDA en AJUSTE**

Para varios vehículos de algunos fabricantes, están disponibles imágenes de ayuda para el ajuste, que indican los modos de regulación en los diferentes ángulos del vehículo, como l'angulo de Caida y l'avance de rueda del eje delantero o l'angulo de Caida y la convergencia del eje trasero.

Cuando el vehículo seleccionado tiene imágenes de ayuda en ajuste, en la página datos técnicos (Figura 36) hay un símbolo **i O** junto a la indicación del ángulo.

Presione las teclas **ALT+F3** " " para ver tales imágenes

![](_page_41_Picture_140.jpeg)

![](_page_41_Figure_8.jpeg)

![](_page_41_Picture_9.jpeg)

*hay una tecla F1 , para poder si es necesario, visualizarlas..* 

![](_page_42_Picture_0.jpeg)

## **10.6 Alabeo de empuje con adquisición automática**

El procedimiento de Alabeo es útil para compensar la eventual imprecisión de las llantas y de las garras.

El procedimiento no puede realizarse, es suficiente presionar la tecla F4.

Es posible activar este procedimiento también después de haber realizado el diagnóstico del vehículo, seleccionando la respectiva opción en el menú (vea cap. 10.15 - Operaciones preliminares).

Para poder realizar el procedimiento de Alabeo, es necesario haber realizado la preparación como se explica en el párr. 10.2.2 en la pág. 25.

Es necesario montar las garras colocando el rayo vertical aproximadamente a las "12 horas", para que descentrando los objetivos sean siempre correctamente visibles por las cámaras. Si una o más posiciones no son aceptables, aparecerá la pantalla de error que aparece a continuación, que muestra, por ejemplo, una garra trasera derecha mal posicionada. Simplemente posicione la garra a las "12 horas" el programa procede automáticamente.

Presionando en cambio F1 el error no se tendrá en cuenta; si se realiza es Alabeo, es posible que no se pueda completar el procedimiento.

![](_page_42_Picture_10.jpeg)

**Figura 38** 

![](_page_42_Figure_12.jpeg)

**Figura 39** 

Para realizar la operación de Alabeo de empuje se recomienda, seguir cuidadosamente las instrucciones visuales que aparecen en la pantalla.

Cuando esté listo, haga avanzar el vehículo muy lentamente hasta que la flecha del vehículo coincida con el punto de llegada.

![](_page_43_Picture_0.jpeg)

Se muestra "STOP" durante algunos segundos, es decir, el tiempo que tarda el programa en adquirir las mediciones, tras lo cual el programa muestra la pantalla que se muestra a continuación: Comience a mover el vehículo hacia atrás, muy lentamente, hasta que la flecha del vehículo coincida con el punto de llegada.

![](_page_43_Figure_2.jpeg)

**Figura 41** 

En lo que el vehículo coincida con el punto de llegada, se muestra "STOP" durante unos segundos, es decir, el tiempo necesario para que el programa adquiera las mediciones, tras lo cual el programa muestra la siguiente pantalla:

![](_page_43_Figure_5.jpeg)

Vuelva a hacer avanzar el vehículo, hasta que la flecha del vehículo coincida con el punto de llegada (regreso a la posición inicial en el centro de las placas), se visualiza "STOP" por algunos segundos, se adquieren las mediciones. Se ha ejecutado el procedimiento Alabeo de empuje.

Si desea repetir la operación, una vez que haya avanzado en el programa, puede volver a esta página presionando la tecla F1 y repetir las operaciones anteriores. Una vez realizado el Alabeo, el programa pasa automáticamente al siguiente paso.

![](_page_44_Picture_0.jpeg)

## **10.7 Preparación para las mediciones**

Después de haber realizado el procedimiento de Alabeo, como se explica en el párr. 10.6 en pág. 36, es necesario preparar el vehículo para las mediciones. Aparecerá la siguiente pantalla:

![](_page_44_Picture_5.jpeg)

**Figura 43** 

![](_page_44_Picture_139.jpeg)

1) Desbloquee los platos delanteros y las eventuales plataformas traseras

2) Frene las ruedas con el freno de mano y bloquee el pedal de freno con la herramienta correspondiente (es necesario en el caso de la ejecución del viraje para el cálculo correcto de l'avance mangueta).

3) Ajuste el vehículo en la parte delantera y trasera (esto solo es necesario si el vehículo ha sido previamente levantado y las suspensiones descargadas).

![](_page_44_Picture_11.jpeg)

![](_page_45_Picture_0.jpeg)

## **10.8 Alineación del vehículo / mediciones directas**

Para llevar a cabo el procedimiento de alineación del vehículo y la consiguiente detección de los ángulos directos, es necesario haber realizado primero la operación de preparación para las mediciones como se explica en el párr.. 0 en pág.38 .

![](_page_45_Picture_5.jpeg)

Cuando se alcanza la alineación, aparece la imagen de la señal "STOP", que indica que el programa está adquiriendo la medición de los datos del vehículo. El programa procede automáticamente solo después que las ruedas están alineadas.

![](_page_46_Picture_0.jpeg)

## **10.9 Procedimiento de viraje**

Una vez alineadas las ruedas (vea párr. 10.8 en pág. 39), se puede llevar a cabo el procedimiento de viraje, que se utiliza para determinar las medidas de:

- Avance de rueda
- Avance mangueta
- Ángulo incluido

![](_page_46_Picture_8.jpeg)

**Figura 45** 

![](_page_46_Picture_161.jpeg)

(\*) Tipo de viraje a realizar:

- Viraje a 20°
- Viraje ACK (a 20° con geometría de viraje)
- Viraje a 10°
- Viraje máximo

También se puede omitir el procedimiento de viraje: no se mostrarán los valores de las mediciones de los datos anteriores. Para saltar el procedimiento, seleccione la tecla F4 y visualice directamente la página de diagnóstico del vehículo.

Si el procedimiento no se lleva a cabo, pero se decide realizarlo de todos modos al final de los ajustes, es posible seleccionar la opción adecuada en el menú.

![](_page_47_Picture_0.jpeg)

## **10.10 Diagnóstico del vehículo**

Después de realizar el procedimiento de viraje (ver par. 10.9 en pág. 40), se muestra una página resumen del diagnóstico con un resumen de las mediciones realizadas (Figura 46).

En la parte izquierda se muestran los datos de referencia del vehículo seleccionado en el banco de datos, en la parte derecha en cambio se muestra las mediciones realizadas en el diagnóstico; los valores se resaltan en verde si están dentro de la tolerancia, en rojo si están fuera. Se muestran con un fondo gris si no hay tolerancia para ese ángulo.

![](_page_47_Picture_6.jpeg)

**Figura 46** 

![](_page_47_Picture_182.jpeg)

En este punto es posible preparar el vehículo para su ajuste (vea párr.. 10.11 en pág. 41), confirmando con la tecla F4.

## **10.11 Preparación para el ajuste**

Seleccione la tecla F4 de la Figura 46 (vea párr. 10.10 en pág. 41), es necesario realizar la preparación para el ajuste. Siga las instrucciones visuales que aparecen en la pantalla para realizar las operaciones de preparación para el ajuste. Presione la tecla F4 para proseguir.

1. Coloque la dirección derecha.

2. Bloquee la dirección con la herramienta correspondiente y proceda

![](_page_47_Figure_14.jpeg)

![](_page_48_Picture_0.jpeg)

## **10.12 Ajuste eje trasero**

El procedimiento de ajuste del eje trasero se realiza presionando la tecla F4 de Figura 47, después de haber realizado las operaciones de preparación para el ajuste (párr. 10.11 en la pág.41).

Realice el ajuste, cuando esté permitido, en el siguiente orden:

• Angulo de Caida trasero - Semiconvergencias traseras

![](_page_48_Picture_7.jpeg)

**Figura 48** 

![](_page_48_Picture_193.jpeg)

Nota: Solo para los modelos de la serie SPEED32HP y SPEED32HPR, durante la fase ajuste, es posible asociar a un sonido "Pitido" el ajuste de los ángulos (se configura en la opción "Configuración Sonidos" del menú "Configuración Aplicación" - cap. 9 en la pág. 19).

Presionando la barra espaciadora, aparece debajo de l'angulo de Caida un símbolo  $\Box$   $\Box$  y se emitirá un sonido "Pitido" con una frecuencia variable en función del valor mismo.

*Pitido con frecuencia muy lenta → valor fuera de tolerancia* 

*Pitido con frecuencia lenta valor cercano a la tolerancia*

*Pitido con frecuencia rápida valor dentro de la tolerancia*

*Pitido continuo → valor exactamente en la mitad de la tolerancia* 

Pulse repetidamente la barra espaciadora para desplazar el símbolo  $\Box$   $\Box$  que combina la asociación del sonido con el ángulo que se va a ajustar. Vuelva a pulsar la barra espaciadora para eliminar el símbolo  $\Box$ <sup>9</sup> v desactivar entonces el "Pitido".

![](_page_49_Picture_0.jpeg)

#### **10.13 Ajuste eje delantero**

El procedimiento de ajuste del eje delantero se obtiene seleccionando en la página de ajuste del eje trasero (Figura 57) y de haber realizado las operaciones di preparación para el ajuste (vea párr.10.11 en la pág.41).

El orden recomendado de los ángulos a ajustar es el siguiente: AVANCE DE RUEDA - ANGULO DE CAIDA - CONVERGENCIA.

*ATENCIÓN: Los valores de avance de rueda, entrando en esta fase, están "CONGELADOS" (hay una casilla sobre los valores de avance de rueda para indicar que están "congelados".*

*Para "descongelar" los mencionados valores presione la tecla F5*  $\frac{1}{1}R^+$  para llevar la selección **al valor de AVANCE DE** 

*RUEDA, luego presione la tecla F1 (en esta circunstancia está representado por el icono ). O avanzar al resumen (ver párr. 10.14) y presione F1, el programa muestra una página de menú de funciones auxiliares (vea párr.10.15), siguiente punto seleccione "Ajuste avance de rueda".*

*Una vez ajustados los valores de avance de rueda, o en todo caso aunque no se ajuste y se considere que son correctos, es* 

*recomendable "RECONGELAR" los mencionados valores; Presione nuevamente F1 , reaparecerá la casilla de valores de avance de rueda para indicar que están "congelados".*

Realice el ajuste del eje delantero

![](_page_49_Picture_13.jpeg)

**Figura 49** 

![](_page_49_Picture_185.jpeg)

(\*) Es posible visualizar alternativamente las semiconvergencias o la convergencia total pulsando simultáneamente las teclas *Shift+F5.* 

![](_page_50_Picture_0.jpeg)

### **10.13.1 Ajuste de la convergencia delantera con ruedas viradas**

El procedimiento de ajuste de la convergencia delantera con las ruedas viradas se realiza a partir de la página de

![](_page_50_Picture_5.jpeg)

ajuste delantero, presionando la tecla F3 .

Aparece la figura de abajo, que le requiere virar a la izquierda o a la derecha y luego presione F5 para confirmar.

![](_page_50_Picture_8.jpeg)

**Figura 50** 

Nota: El indicador del nivel de viraje se muestra solo para dar al operador información sobre el valor que debe permanecer dentro de la lectura de alineación máxima (aproximadamente 22÷24°).

Tras pulsar F5, aparece la página indicada en Figura 51. Para ajustar las semiconvergencias, es necesario )

"descongelar" con F2 (semiconvergencia IZQ) o F3 (semiconvergencia DCH).

Cuando haya terminado de ajustar, pulse la tecla F1 para regresar hacia atrás a la fase de ajuste an-

terior (par. 10.13). El programa pide virar nuevamente hacia el centro, antes de mostrar la página de ajuste anterior (Figura 49).

![](_page_50_Picture_17.jpeg)

**Figura 51** 

![](_page_51_Picture_0.jpeg)

### **10.13.2 Procedimiento "Jack-Hold"**

Desde la página de ajuste de las mediciones (vea párr. 10.12 y 10.13) presione la tecla  $\overrightarrow{A}$  para realizar el procedimiento JACK-HOLD (ajuste con las ruedas levantadas).

Siga las instrucciones visuales que aparecen en la pantalla: Levante el vehículo

![](_page_51_Picture_6.jpeg)

**Figura 52** 

Cuando el vehículo esté levantado, presione la tecla para confirmar; con el vehículo levantado, ya es posible realizar el ajuste.

![](_page_51_Picture_9.jpeg)

![](_page_52_Picture_0.jpeg)

# **10.14 Resumen de los datos de DIAGNÓSTICO y AJUSTE**

Esta pantalla aparece cuando se ha terminado de realizar todos los ajustes en el vehículo, después de haber presionado la tecla F4 en la fase de ajuste delantero, vea Figura 49.

![](_page_52_Picture_5.jpeg)

**Figura 54** 

![](_page_52_Picture_136.jpeg)

![](_page_53_Picture_0.jpeg)

#### **10.14.1 Procedimiento de "Test Drive" - comprobación de la alineación de la dirección**

Desde la página de resumen de las mediciones (vea párr. 10.14 en la pág. 45) presione la tecla para realizar el procedimiento de "Test Drive" (comprobación de la alineación de la dirección).

Siga las instrucciones visuales que aparecen en la pantalla:

![](_page_53_Picture_7.jpeg)

**Figura 55** 

Si el procedimiento de "Test Drive" ha dado resultado positivo (la posición de los rayos es correcta) presione la tecla

para confirmar, será visualizada nuevamente la página de resumen (párr. 10.14 en la pág. 46) y será posible

concluir la prueba.

En cambio, si el procedimiento de "Test Drive" ha fallado (la posición de los rayos no es correcta) presione la tecla

 . Se le pedirá que vuelva a comprobar la exactitud de los ángulos de semiconvergencia (deben estar cuidadosamente distribuidos) en el procedimiento de ajuste del eje delantero (párr. 10.14 en la pág. 46) , y luego será posible concluir la prueba.

![](_page_53_Picture_15.jpeg)

Se le recuerda que debe apagar el motor antes de continuar. Presione la tecla **para continuare.** Para continuar.

NOTA: Es necesario preventivamente activar la opción en el menú "Varios 2" (vea párr. 9.2 en la pág. 22).

![](_page_54_Picture_0.jpeg)

### **10.15 Menú funciones auxiliares**

Para poder realizar algunas operaciones accesorias o repetir algunas fases del programa, en el caso en que

estas no resulten satisfactorias o no se hayan realizado, seleccione la tecla F1 (vea párr **en la página de re**sumen (vea párr. 10.14 en pág. 45).

Se accede a un menú de funciones auxiliares que permite realizar los siguientes procedimientos:

**OPERACIONES PRELIMINARES**: vea párr. 10.2.1 en pág. 25

**CURVA DE CONVERGENCIA**: Siguiendo las ilustraciones que aparecen en la pantalla, la curva de convergencia se puede ajustar de la siguiente manera: - Ajuste el vehículo, presione F4

- Coloque la herramienta correspondiente debajo del eje delantero, presione F4
- Ajuste las semiconvergencias delanteras según lo prescrito por el fabricante, presione F4
- Retire la herramienta del eje y presione F4, el programa regresa a la fase de ajuste.

**DIAGNÓSTICO DEL CHASIS:**: Se puede visualizar una representación gráfico-geométrica de los ejes del vehículo en el que se está operando, vea párr. 10.15.1 en pág. 49 .

**BANCO DE DATOS:**: Permite mostrar la página de selección de vehículo (10.3 en pág. 27) y eventualmente seleccionar un vehículo diferente.

**AJUSTE DE AVANCE DE RUEDA:** vea párr. 10.13 en pág. 43**.** 

**PROCEDIMIENTO DE TEST DRIVE:** vea párr. 10.14.1 en pág. 47

![](_page_54_Figure_16.jpeg)

**Figura 57** 

![](_page_54_Picture_145.jpeg)

![](_page_55_Picture_0.jpeg)

#### **10.15.1 Diagnóstico del chasis**

Seleccionando la opción específica en el menú "funciones auxiliares" (vea párr. 10.15 en pág. 48), o pulsando la tecla F3

![](_page_55_Picture_5.jpeg)

durante la fase del viraje (vea párr. 10.9 en pág. 40) o durante el ajuste posterior (vea párr. 10.12 en pág. 42), se muestra una representación gráfico-geométrica de los ejes del vehículo en el que se está trabajando, vea el ejemplo de abajo.

![](_page_55_Figure_7.jpeg)

**Figura 58** 

En esta página se muestra en mm la distancia entre ejes y la distancia entre ruedas, también están las diagonales entre los cuatro ángulos del cuadrilátero del vehículo. La medición de la distancia entre ejes tiene en cuenta la regulación de las garras utilizadas y los pernos / distanciadores, también estos representados gráficamente

Esta medición se realiza durante la fase de alineación del vehículo (vea párr. 10.8 en pág. 39), por lo que se consideran valores de "diagnóstico".

Si se vuelve a realizar la alineación del vehículo (por ejemplo, Operación preliminar repetida), los valores se guardan como valores de "ajuste";

La visualización de las mediciones de "diagnóstico" o "ajuste" se puede cambiar presionando la tecla F5

![](_page_55_Picture_13.jpeg)

Presionando la tecla F3 en esta página, el programa permitirá la impresión de las mediciones del

"Diagnóstico del Chasis".

![](_page_56_Picture_0.jpeg)

## **10.16 Impresión de las mediciones realizadas**

Seleccionando la siguiente tecla siguiente pantalla:

![](_page_56_Picture_5.jpeg)

en la página "RESUMEN" (párr. 10.14 en pág. 46), se presenta la

![](_page_56_Picture_7.jpeg)

Inserción de los datos del vehículo y del cliente

![](_page_56_Picture_127.jpeg)

![](_page_56_Picture_128.jpeg)

(\*) Se puede acceder a los datos contenidos en el "banco de datos del cliente" desde la página de presentación mediante<br>la tecla F3 (párr. 10.1 en pág. 24)  $\Box$  (párr. 10.1 en pág. 24)

![](_page_56_Figure_12.jpeg)

![](_page_56_Figure_13.jpeg)

![](_page_57_Picture_0.jpeg)

![](_page_57_Picture_112.jpeg)

Se imprime un informe sobre la prueba realizada que comprende los datos del cliente, los datos del vehículo antes y después del ajuste, los datos técnicos del vehículo suministrados por el fabricante y las eventuales anotaciones que se desean expresar al cliente.

Leyenda del ejemplo de impresión mostrado en Figura 61

- 1 Logotipo del fabricante
- 2 Espacio reservado para personalizar los datos del taller
- 3 Fecha y hora de la prueba
- 4 Datos de identificación del vehículo sometido a prueba y del propietario
- 5 Datos de fábrica del vehículo sometido a prueba
- 6 Datos de diagnóstico del vehículo sometido a prueba
- 7 Datos del vehículo en prueba después del ajuste
- 8 Tabla de datos del eje delantero
- 9 Tabla de datos del eje trasero
- 10 Espacio reservado para notas introducidas manualmente

![](_page_58_Picture_0.jpeg)

MANUAL DE USO Cód. 2025-M351-00 (05/2021)

#### **Ejemplo de impresión de tabla**

![](_page_58_Figure_4.jpeg)

![](_page_59_Picture_0.jpeg)

## **Ejemplo de impresión gráfica**

![](_page_59_Figure_4.jpeg)

![](_page_60_Picture_0.jpeg)

### **10.17 Guardado de las pruebas realizadas con TEq-Link**

Al final de la prueba es posible guardar el informe con los resultados y todos los datos del vehículo, a través de la función **TËO-Link** 

Es necesario instalar el software "TEq-Link Web Manager" en un ordenador personal conectado a la red informática del taller (vea el manual de configuración de la función TEq-Link cod. M0215) y conectar el PC del equipo a la misma estructura de datos.

*¡Atención!: Es necesario preventivamente solicitar al fabricante la habilitación para utilizar esta función comunicando el número de su Smartcard (vea cap. 12 en pág. 59) y configurar el PC del equipo con las referencias del PC donde está instalado el software "TEq-Link Web Manager" (vea párr. 10.17.1).* 

Una vez finalizada la prueba, en la fase de introducción de datos del cliente (vea Figura 59 en pág. 50), es posible guardar los

resultados de la prueba mediante la tecla .

Cuando se guardan las pruebas efectuadas, su resultado es inmediatamente accesible desde cualquier PC o dispositivo móvil de la red.

#### **10.17.1 Configuración de la funcionalidad de TEq-Link**

 $\Omega \rightarrow \Box$ 

Antes de poder guardar la prueba con la funcionalidad TEq-Link, es necesario insertar las referencias del PC donde está instalado el software "TEq-Link Web Manager".

Acceda desde el menú de configuración (vea cap. 9 en pág. 19) en la opción configuración aplicación conexión TEq-Link, luego introduzca la dirección IP del PC donde está instalado el software "TEq-Link Web Manager". Para los detalles, consulte el manual de configuración denla funcionalidad TEq-Link (cód. M0215 en el párrafo 3.2).

En este punto, desde cualquier PC o dispositivo móvil en la misma red, simplemente introduciendo en la barra de las direcciones del navegador el IP o el nombre del PC con el SW "TEqLink Web Manager", se puede acceder a la página principal de gestión de las pruebas guardadas; vea ejemplo en Figura 63.

![](_page_60_Picture_125.jpeg)

![](_page_60_Figure_15.jpeg)

![](_page_61_Picture_0.jpeg)

# **11 PERSONALIZACIÓN DEL BANCO DE DATOS**

Es posible personalizar el banco de datos de los vehículos creando grupos y vehículos personalizados.

## **11.1 Inserción de un nuevo grupo**

Para poder crear grupos personalizados y guardarlos en el banco de datos, es necesario primero que nada mostrar la página de configuración de grupos (vea párr. 9.1 en la pág. 20).

En este momento presione la tecla "Ins" en el teclado.

![](_page_61_Picture_8.jpeg)

**Figura 64** 

**Groups Configuration**  $\circ$ **AUSTRALIA ProView RRAZIL** CHINA EUROPE (BY AUTODATA) **EUROPE ProView (BY AUTODATA** FACTORY Nuevo **INDIA** Grupo **ITALIA** JAPAN **KOREA**  $\circledcirc$ **LIGHT TRUCKS** 991 | ⊘ **Figura 65** 

Aparecerá la siguiente pantalla:

Introduzca el nombre del nuevo perfil (en el ejemplo de Figura 64 está indicado "ITALIA") y confirme con F4.

En este momento presione F4 para entrar en el nuevo grupo "ITALIA" y hacer visible las marcas presentes a través de la tecla F5

 como está indicado en el cap. 9.1 en la pág. 20. A continuación, haga visible el perfil utilizando siempre la tecla F5, como se muestra a continuación en Figura 66.

![](_page_61_Picture_16.jpeg)

![](_page_62_Picture_0.jpeg)

![](_page_62_Figure_3.jpeg)

#### **11.2 Eliminación de un nuevo grupo**

Es necesario visualizar la configuración grupos (vea párr. 9.1 en pág. 20), seleccione el grupo personalizado que se desea

eliminar y, a continuación, presione la tecla "elimina" : y confirme con F4.

![](_page_62_Figure_7.jpeg)

**Atención**: Si se borra un grupo personalizado, ya no será posible recuperarlo, a menos que tenga una copia de seguridad del banco de datos.

![](_page_63_Picture_0.jpeg)

# **11.3 Inserción de un nuevo vehículo**

#### **ATENCIÓN:**

Para poder crear vehículos personalizados y memorizarlos en la base de datos, se debe empezar desde un vehículo "dummy" (sin valores) o desde un vehículo no oficial (de fuentes históricas, que se muestran con un asterisco junto al nombre). Los datos oficiales están protegidos por derechos de autor, no es posible utilizarlos para crear un nuevo vehículo.

![](_page_63_Picture_6.jpeg)

**Figura 68** 

En este momento es necesario presionar la tecla "Ins" en el teclado:  $ln s$ Aparecerá la siguiente pantalla:

![](_page_63_Picture_153.jpeg)

Como se puede ver en la Figura 69 en el punto evidenciado, la marca del vehículo seleccionado aparece resaltada por el fondo rojo. Se puede introducir o confirmar el nombre de la marca del vehículo que se desea crear. A continuación, seleccione e inserte:

- Nombre del modelo y del submodelo del vehículo - Distancia entre ruedas y delantera y trasera
- Fecha de inicio y fin de la producción Distancia entre ejes izquierda y derecha
- 

• Diámetro de la llanta

Utilice las siguientes teclas:

![](_page_63_Picture_154.jpeg)

![](_page_64_Picture_0.jpeg)

Después de haber introducido los datos arriba indicados, la pantalla tendrá el siguiente aspecto:

![](_page_64_Picture_4.jpeg)

![](_page_64_Figure_5.jpeg)

Si visualiza el banco de datos de vehículos, se podrá entonces observar que el vehículo personalizado que acaba de crear también está presente, esto está separado de las otras marcas, siempre en orden alfabético, escrito en cursiva.

#### **11.4 Borrar un vehículo personalizado**

Es necesario visualizar la página del banco de datos del vehículo y seleccionar el vehículo personalizado que se desea

![](_page_64_Picture_9.jpeg)

eliminar, luego presione el botón Elim:

Advertencia: Si se borra un vehículo personalizado, ya no será posible recuperarlo, a menos que tenga una copia de seguridad del banco de datos.

![](_page_65_Picture_0.jpeg)

# **12 SMART CARD PARA PROTECCIÓN DEL PROGRAMA Y BANCO DE DATOS**

Los equipos 3D están todos equipados con un PC y un lector de SMARTCARD.

Dicha SMARTCARD insertada en el lector permite el funcionamiento del programa mismo y además habilita el acceso a la BASE DE DATOS de los vehículos.

¡Atención! la imagen del PC es meramente indicativa. El modelo efectivo podría ser diferente

![](_page_65_Picture_7.jpeg)

![](_page_65_Figure_8.jpeg)

Cada equipo está provisto de su propia y única SMARTCARD que no puede ser absolutamente sustituida con otra de otro equipo.

Si esta SMARTCARD se retira o se sustituye, el programa mostrará un mensaje de error como el que se muestra en la - Figura 93 - , y no autoriza la continuación.

![](_page_65_Picture_11.jpeg)

**Figura 73** 

Para descargar los dos archivos necesarios para la instalación: (el token y el banco de datos) es necesario conectarse al sitio banco de datos evidenciado en la SMART CARD ves Figura 74.

Póngase en contacto con su distribuidor para obtener detalles sobre cómo descargar desde el sitio del fabricante

## **12.1 Gestión del BANCO DE DATOS**

Para instalar o actualizar una nuevo banco de datos, consulte siempre el manual cód. M0251 descargable desde el sitio del banco de datos mostrado en su SMART CARD.

![](_page_65_Picture_101.jpeg)

![](_page_66_Picture_0.jpeg)

# **13 ERRORES DURANTE LA MEDICIÓN**

## **13.1 Error de transm./recepción de datos de los cabezales de medición /errores de ausencia de identificación del objetivo.**

Durante la transmisión/recepción de datos entre los cabezales de medición y la cabina es posible que aparezca la siguiente pantalla:

![](_page_66_Picture_6.jpeg)

Símbolos que indican el estado de la comunicación Bluetooth con los cabezales IZQ y DCH

**Figura 74** 

Esto puede indicar que existe una anomalía debida a uno o varios de los siguientes problemas:

- La cámara está oculta (tapón colocado).
- Hay un obstáculo entre el objetivo y la cámara.
- El objetivo no está montado o no está montado en la posición correcta (vea párr. 10.2.2)
- La cámara está defectuosa

Puede aparecer también una de las siguientes pantallas:

![](_page_66_Picture_15.jpeg)

![](_page_66_Figure_16.jpeg)

Esto puede indicar que existe una anomalía debida a uno o varios de los siguientes problemas:

- Un cabezal de medición está excesivamente inclinado (debe ajustarse con los granos adecuados).
- Una cámara lateral está ocultada
- Hay un obstáculo entre las cámaras laterales.
- La cámara lateral está defectuosa

Si elimina la causa de la avería (por ejemplo, retira el obstáculo), la página de error desaparece inmediatamente y la página de medición vuelve a aparecer en el monitor. Si el problema persiste, compruebe el hardware del sistema apagando primero el equipo. Por supuesto, se recomienda encarecidamente no apagar

la alimentación a la cabina de modo inmediato, pero es necesario seguir el procedimiento correcto de apagado:

- Pulse la tecla "Esc" del teclado para volver a la página de presentación (cap.10 en pág.24).
- Proceda a la desconexión habitual del equipo (vea párr .6.2 en pág. 17).

![](_page_67_Picture_0.jpeg)

Los símbolos "Bluetooth" en Figura 75, indican el estado de comunicación, de acuerdo con el color mostrado pueden indicar las siguientes condiciones:

- Hay un fallo o una interferencia de radio en el sistema de transmisión con los cabezales de medición.
- El/ los cabezales de medición están defectuosos o desconectados.

![](_page_67_Picture_6.jpeg)

NINGUNA Comunicación

Si uno o ambos símbolos son de color GRIS, se indica un fallo de transmisión/ recepción.

![](_page_67_Picture_9.jpeg)

Comunicación OK

Compruebe que la comunicación Bluetooth con los cabezales de medición está activa (ambos símbolos deben ser AZULES).

Si en cambio, ambos símbolos están AZULES, el error de Figura 75 puede indicar que hay un fallo de identificación del/los objetivo/s.

# **14 PROBLEMAS**

A continuación se enumeran algunos de los posibles inconvenientes de los equipos alineadores de ruedas.

Butler S.p.A. declina toda responsabilidad por daños a personas, animales o cosas, por la intervención de personal no autorizado y por el uso de recambios no originales.

Antes de realizar cualquier trabajo en el sistema, debe desconectarse la alimentación eléctrica.

En caso de duda, no interprete, póngase en contacto preventivamente con la asistencia técnica de Butler S.p.A. para recibir indicaciones para realizar las operaciones en condiciones de máxima seguridad.

![](_page_67_Picture_225.jpeg)

#### **15 MANTENIMIENTO**

**iATENCIÓN!** Antes de realizar cualquier trabajo de mantenimiento es necesario desconectar la máquina de la red eléctrica desconectando la alimentación general.

Para la limpieza de los paneles o estantes de plástico utilice alcohol (EVITE EN CUALQUIER CASO LOS LÍQUIDOS QUE CONTENGAN SOLVENTES). La PANTALLA debe limpiarse con un paño seco; si está particularmente sucia, límpiela con un paño húmedo y luego séquela.

No rocíe alcohol directamente sobre el panel de control y evite limpiarlo con fuertes chorros de aire comprimido.

Mantenga limpios los filtros de metacrilato del grupo óptico utilizando un paño ligeramente húmedo, no utilice solventes; la limpieza, la sustitución de los cartuchos y otras operaciones relacionadas con el mantenimiento de la impresora se describen en el manual suministrado con la impresora. Consulte siempre el manual antes de realizar cualquier operación de mantenimiento en la impresora.

![](_page_68_Picture_0.jpeg)

# **16 DESUSO Y ELIMINACIÓN**

**Desuso -** En caso de desuso durante un largo período de tiempo, es necesario desconectar la fuente de alimentación y proteger la pantalla, que podría dañarse a continuación de una acumulación de polvo excesiva. Engrase las partes que podrían dañarse si se secan.

**Desguace -** Cuando se decida no utilizar más este equipo, se recomienda volverlo inoperante eliminando los cables de conexión y las partes susceptibles que podrían ser fuente de peligro. Trate la máquina como un residuo especial y desmóntela dividiéndola en partes homogéneas. Elimine de acuerdo con las leyes locales vigentes.

![](_page_68_Picture_6.jpeg)

*Instrucciones relativas al correcto manejo de residuos de aparatos eléctricos y electrónicos (RAEE) de acuerdo con el D.LEG. 49/14 -* Con el fin de informar a los usuarios sobre la forma correcta de eliminación del producto: (según lo dispuesto en el artículo 26, párrafo 1, del D. Leg. 49/14), se comunica lo siguiente: el significado del símbolo del contenedor tachado señalado en el aparato indica que el producto no debe eliminarse en la basura indiferenciada (es decir, junto con los "residuos urbanos mixtos"), sino que debe gestionarse por separado, con el fin de someter los RAEE a operaciones especiales para su reutilización o tratamiento, para eliminar y desechar de forma segura cualquier sustancia peligrosa para el medio ambiente y extraer y reciclar las materias primas que puedan reutilizarse. Para información más detallada sobre la gestión del final de la vida útil de las pilas y los acumuladores, consulte el Servicio Post Venta Butler S.p.A.

# **17 DATOS DE IDENTIFICACIÓN DE LA MÁQUINA**

![](_page_68_Figure_9.jpeg)

ATENCIÓN: Está absolutamente prohibido desajustar, grabar, alterar de cualquier manera o incluso quitar la placa de identificación de la máquina; no cubra esta placa con paneles temporales, etc., ya que debe ser siempre claramente visible.

Mantenga esta placa siempre bien limpia de grasa o suciedad en general.

ADVERTENCIA: Si por razones accidentales la placa de identificación se dañase (desprendida de la máquina, dañada o ilegible, incluso parcialmente), notifíquelo inmediatamente el hecho al fabricante.